# *Eye-Pal® Ace Plus*

# <span id="page-0-1"></span><span id="page-0-0"></span>**Портативный сканер и читающая машина**

# Руководство пользователя

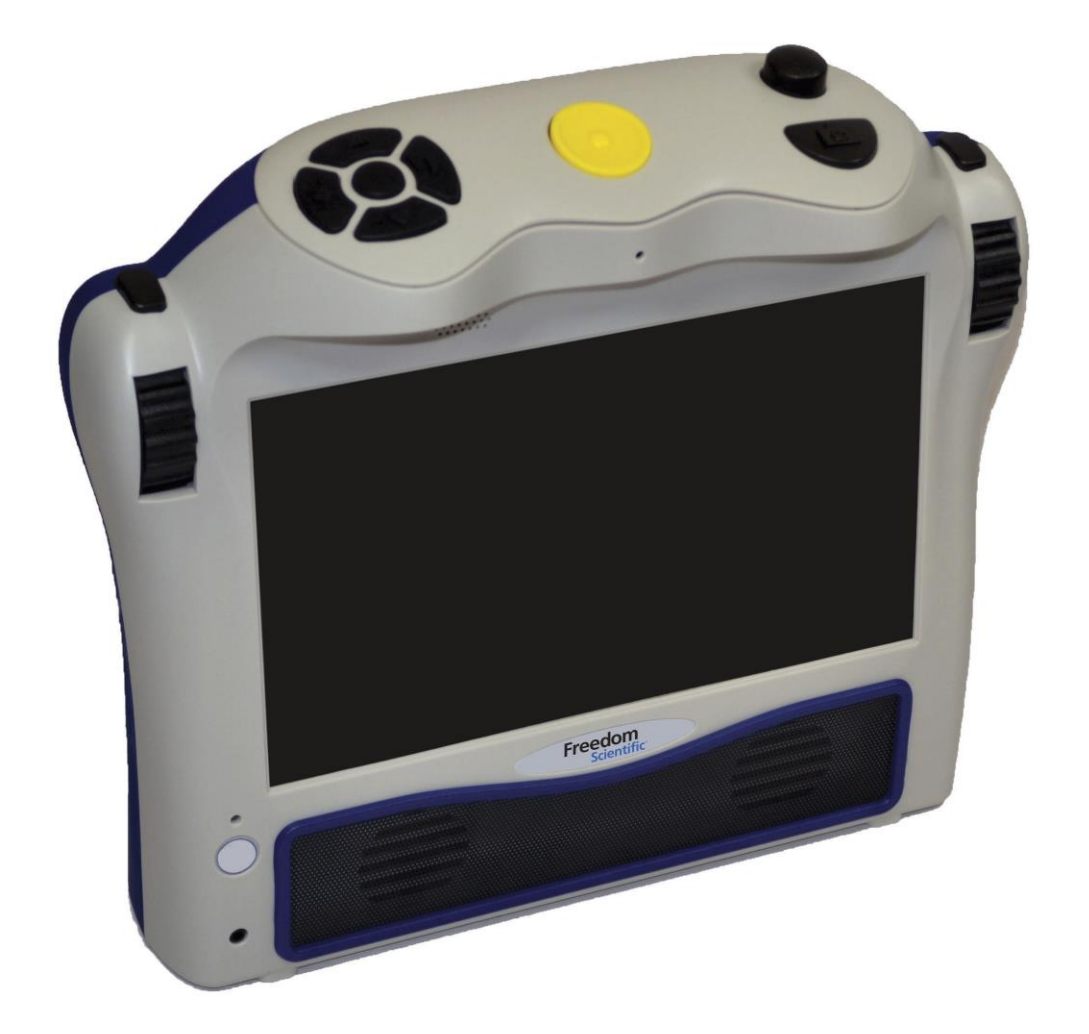

Freedom Scientific, Inc. www.FreedomScientific.com

440782-001 Revision B

Freedom Scientific, Inc., 11800 31st Court North, St. Petersburg, Florida 33716-1805, США www.FreedomScientific.com

© 2015 Freedom Scientific, Inc. Все Права Защищены. Eye-Pal<sup>®</sup> является торговой маркой Freedom Scientific, Inc. в Соединенных Штатах и других странах. Информация, содержащаяся в этом документе, может быть изменена без предварительного уведомления. Никакая часть данной публикации не может быть воспроизведена или передана в любой форме или любыми средствами, электронными или механическими, для любых целей, без письменного разрешения Freedom Scientific. Чтобы зарегистрировать ваш продукт, посетите [http://www.freedomscientific.com/forms/ProductRegistration.](http://www.freedomscientific.com/forms/ProductRegistration)

# <span id="page-1-0"></span>*Безопасность и обслуживание*

Для поддержания прибора в исправном состоянии и обеспечения безопасного использования устройства соблюдайте следующие рекомендации:

- Прочтите указания в этом руководстве перед использованием аппарата.
- Не пытайтесь самостоятельно ремонтировать прибор или вскрывать корпус. Этот продукт не содержит обслуживаемых пользователем деталей.
- Держите устройство вдали от влажных помещений, дождя, и других источников жидкости или повышенной влажности. Не погружайте прибор в жидкости.
- Эксплуатируйте прибор в помещении с температурой от 10° до 40° C.
- Храните прибор в помещении с температурой от -20° до 65° С.
- Всегда используйте прибор на ровной, устойчивой, твердой поверхности, такой как стол.
- При чистке экрана отключите шнур питания и нанесите небольшое количество неабразивного моющего средства, из перечисленных ниже, на мягкую безворсовую салфетку, и аккуратно протрите:

o Вода

- o Изопропиловый спирт
- o Бензол нефтяной
- o Уксус, смешанный с водой в концентрации не более 10%, например, 1,5 столовых ложки уксуса на стакан воды (100 мл на литр)

#### **Внимание**:

Не применяйте чрезмерное давление на экран. Не распыляйте моющее средство непосредственно на прибор. Также, не используйте моющих средств, которые содержат следующие вещества: ацетон, этиловый спирт, этиловый кислоту, аммиак или хлористый метил.

При чистке остальной части прибора, убедитесь, что он выключен. Пользуйтесь слегка влажной мягкой чистой тканью, смоченной водой или мягким моющим средством.

# Оглавление

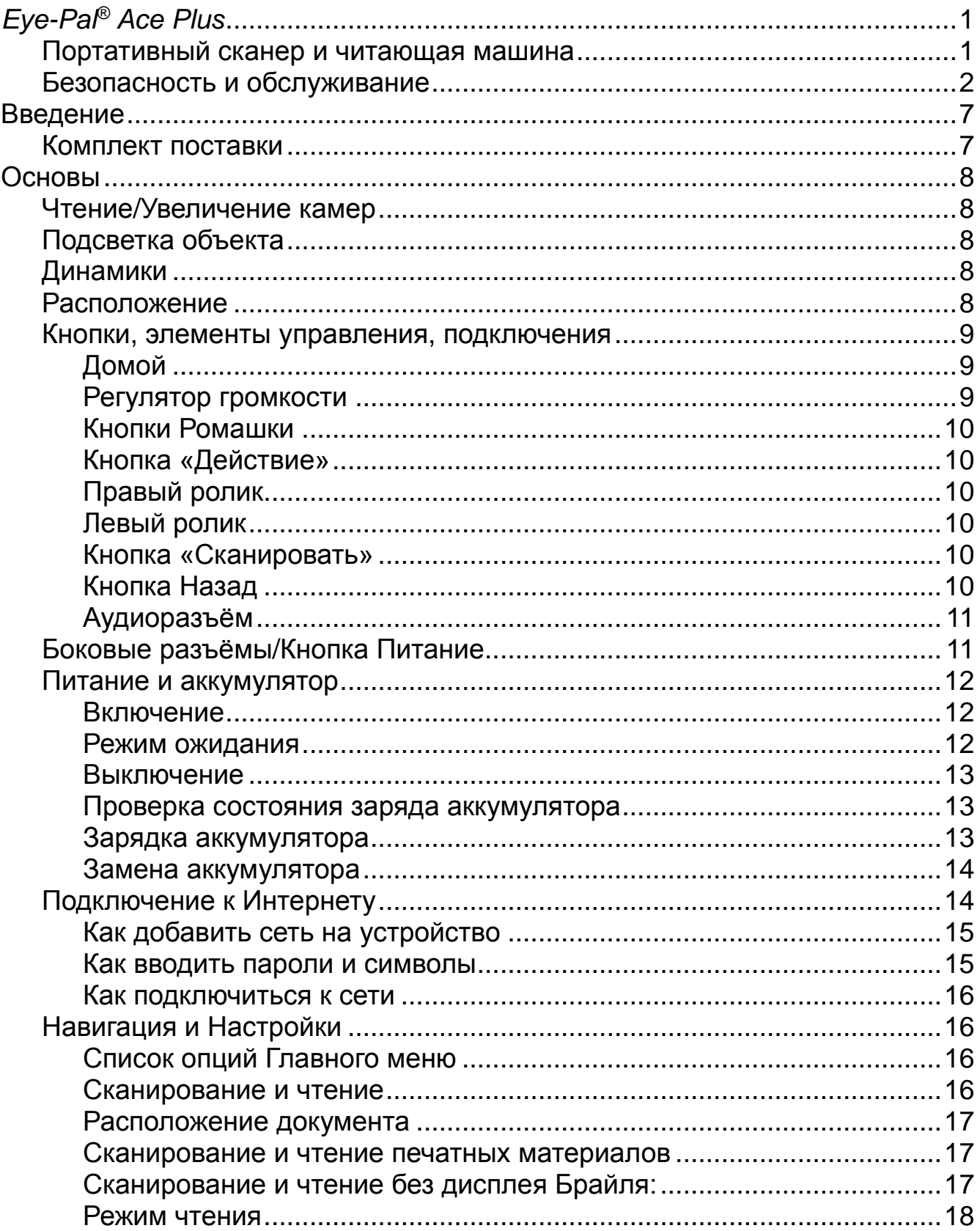

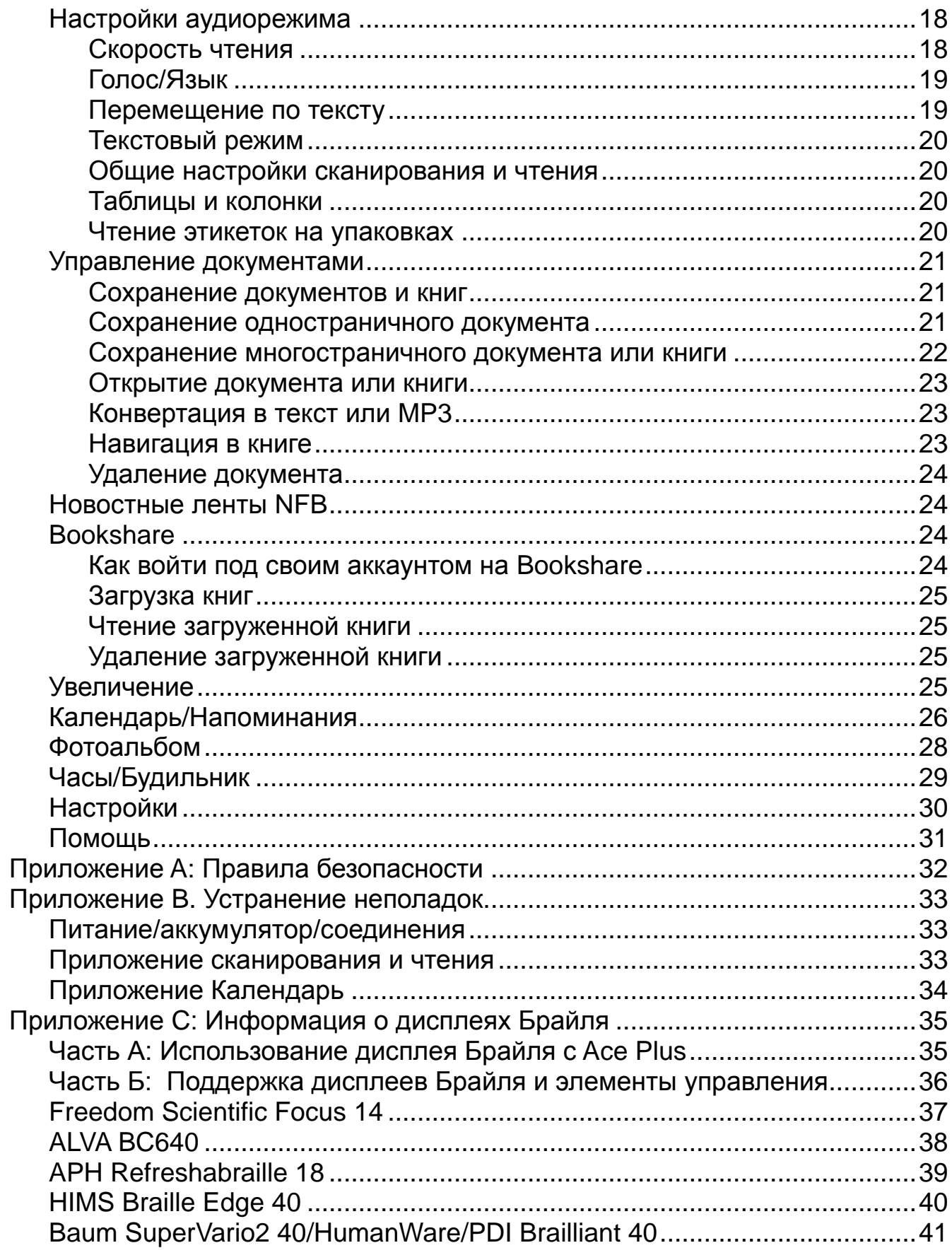

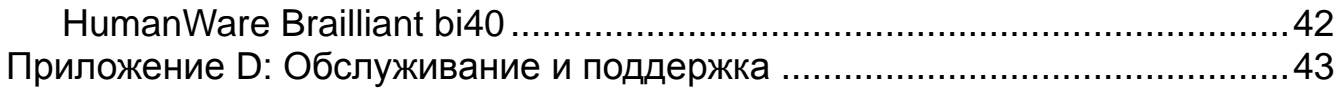

# <span id="page-6-0"></span>**Введение**

Поздравляем, вы выбрали устройство Eye-Pal Ace Plus.

Eye-Pal Ace Plus (именуемый в дальнейшем Ace Plus) – это портативное электронное устройство преобразования текста в речь, предназначенное для незрячих и людей с нарушением зрения. Устройство Ace Plus совместимо с некоторыми дисплеями Брайля и позволяет почти мгновенно переводить текст в Брайль.

Устройство характеризуется современным дизайном и проверенными временем простыми средствами управления. Ace Plus имеет встроенные динамики, аккумуляторную, заменяемую пользователем батарею и 10 дюймовый встроенный экран. Текст отображается увеличенным шрифтом и прочитывается вслух естественно звучащим голосом. Ace Plus можно использовать в качестве электронного фотоальбома, лупы, будильника, а так же для напоминаний о встречах.

Это устройство может быть использовано для загрузки и чтения книг с сервиса Bookshare и публикаций новостных лент NFB (новостные ленты доступны только в США). Устройство также может использоваться в качестве многоцелевого каждодневного помощника для людей с ослабленным зрением и незрячих.

Если у вас есть какие-либо вопросы и предложения, пожалуйста, свяжитесь с компанией «Элита Групп» по адресу: [info@elitagroup.ru](mailto:info@elitagroup.ru) или по телефону +7 (495) 748-96-77 или напишите разработчику, компании Freedom Scientific по электронной почте [support@freedomscientific.com](mailto:support@freedomscientific.com) (на английском языке). Мы высоко ценим ваше мнение и надеемся, что вам понравится ваш Ace Plus.

### <span id="page-6-1"></span>*Комплект поставки*

- Устройство Ace Plus (с установленной аккумуляторной батареей)
- Блок питания Ace Plus (прямоугольный предмет примерно 10 см на 5 см на 2.5 см с присоединённым шнуром)
- Сетевой шнур Ace Plus (с большим штырьком на одном конце и маленьким на другом)
- Это руководство пользователя
- Картонная подставка для мелких предметов

# <span id="page-7-0"></span>**Основы**

# <span id="page-7-1"></span>*Чтение/Увеличение камер*

Устройство имеет две камеры на 5 Мп, которые работают одновременно, чтобы сделать снимок вашего материала. Положите документ *в альбомной ориентации* непосредственно перед вашим Ace Plus. Наилучшая область видимости камер охватывает размер бумажного листа формата A4 (примерно 21,5 см на 28 см).

# <span id="page-7-2"></span>*Подсветка объекта*

Обе камеры, фотографируя, автоматически обеспечивают необходимое освещение. Не требуется никакое дополнительное освещение даже в тёмной комнате.

# <span id="page-7-3"></span>*Динамики*

Любой материал с напечатанным текстом, размещённый перед Ace Plus, может быть прочитан вслух через встроенные динамики. Кроме того, можно подключить наушники или дисплей Брайля, и для тех, кто предпочитает читать молча, в настройках режима чтения можно установить «Текстовый режим».

# <span id="page-7-4"></span>*Расположение*

В верхней части прибора, слева, имеется, похожая на цветок ромашки, панель кнопок со стрелками, в центре находится большая круглая кнопка, справа выше регулятор громкости, а ниже кнопка в форме полумесяца «Сканировать».

На лицевой стороне устройства имеется экран, по обеим сторонам от которого в верхней части находятся ролики. Когда вы собираетесь сканировать документ, поместите устройство вертикально на плоской горизонтальной поверхности. После сканирования вы можете держать его комфортно на коленях и наклонять во время прослушивания или чтения, как вам хочется.

# <span id="page-8-0"></span>*Кнопки, элементы управления, подключения*

Ниже представлены фотографии устройства, на одной показан вид сверху и вид спереди, а на второй левая боковая панель. Все кнопки и элементы управления помечены. Ниже изображений каждая кнопка описана. Если вы читаете это руководство с помощью этого устройства, пожалуйста, знайте, что надписи на схеме условны. Полное описание каждого обозначенного элемента идёт ниже.

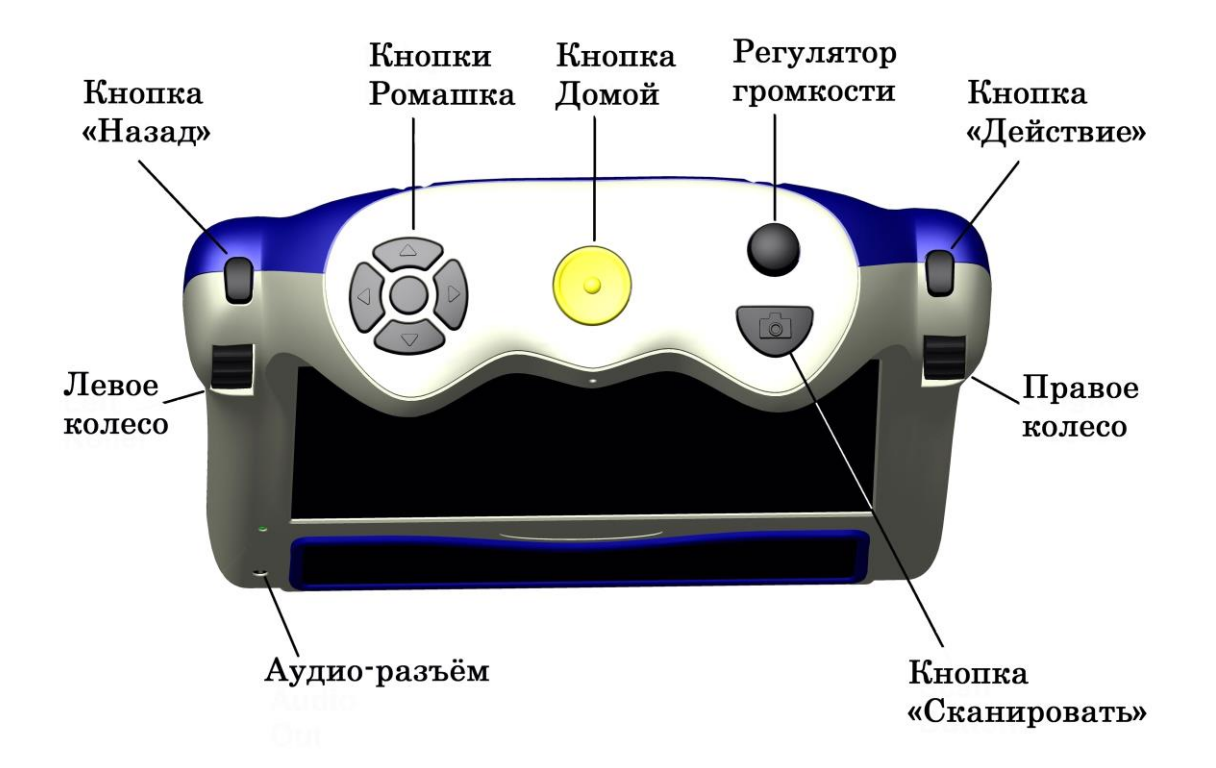

#### **Верхняя панель кнопок:**

### <span id="page-8-1"></span>**Домой**

Большая круглая кнопка, расположенная в центре на верхней панели устройства. Нажав её в любое время, вы выйдете в главное меню.

#### <span id="page-8-2"></span>**Регулятор громкости**

Расположен он в верхнем правом углу, на верхней панели устройства. Поверните его по часовой стрелке для увеличения громкости или против часовой стрелки для уменьшения громкости.

# <span id="page-9-0"></span>**Кнопки Ромашки**

Находятся с левой стороны верхней панели устройства. Ромашка состоит из пяти кнопок: четыре кнопки со стрелками и одна круглая кнопка по центру между ними. Функции каждой кнопки Ромашки объясняются позже и зависят от приложения, которое вы используете.

### <span id="page-9-1"></span>**Кнопка «Действие»**

Расположена на правой стороне устройства, над правым роликом. Нажмите эту кнопку для выбора желаемого пункта меню. В режиме чтения эта кнопка используется для приостановки и возобновления чтения. При использовании сетевой учетной записи или добавлении сети, кнопка «Действие» используется для выбора буквы и символа для паролей, названий книг на Bookshare и имён в адресной книге. (Кроме того, как поясняется в руководстве далее, для ввода адресов, номеров телефонов и паролей можно подключить USB-клавиатуру).

### <span id="page-9-2"></span>**Правый ролик**

Расположено справа вверху от экрана. Прокрутите его вверх или вниз для перехода по опциям меню. В режиме чтения правый ролик используется для прокрутки вверх или вниз для перехода к предыдущей или следующей строке.

При использовании сетевой учетной записи или добавлении сети, правый ролик используется для прокрутки списков и выбора элементов.

### <span id="page-9-3"></span>**Левый ролик**

Расположен слева вверху от экрана. Прокрутите его вверх, чтобы увеличить размер шрифта, или вниз, чтобы уменьшить размер шрифта. Кроме того, функция левого ролика может быть легко переключена в меню «Настройки» для управления скоростью чтения, а не размером шрифта.

#### <span id="page-9-4"></span>**Кнопка «Сканировать»**

Кнопка «Сканировать» — это кнопка в форме полумесяца, расположена справа на верхней панели под регулятором громкости. Она используется, чтобы сфотографировать текст, который вы хотите сканировать.

### <span id="page-9-5"></span>**Кнопка Назад**

Расположена над левым роликом. В главном меню при выборе опций, таких, как часы или меню «Настройки», вы можете получить доступ к

дополнительным функциям из подменю. Из подменю, чтобы вернуться к предыдущему меню, нажмите кнопку «Назад». При попытке удалить документ, книгу или фотографию, если вы случайно выберите не тот элемент, то, когда будет предложено подтвердить удаление элемента, используйте кнопку «Назад», чтобы отменить ваш выбор. Кнопка «Назад» может быть нажата, чтобы прервать поиск на Bookshare. Кроме того, кнопка «Назад» может быть использована в режиме сканирования и чтения, чтобы после сканирования документа включить камеру снова для сканирования следующей страницы.

# <span id="page-10-0"></span>**Аудио разъём**

Гнездо для наушников 3,5 мм расположено на лицевой стороне устройства в левом нижнем углу. Аудио разъём может использоваться для подключения внешних динамиков или гарнитуры.

# <span id="page-10-1"></span>*Боковые разъёмы/Кнопка Питание*

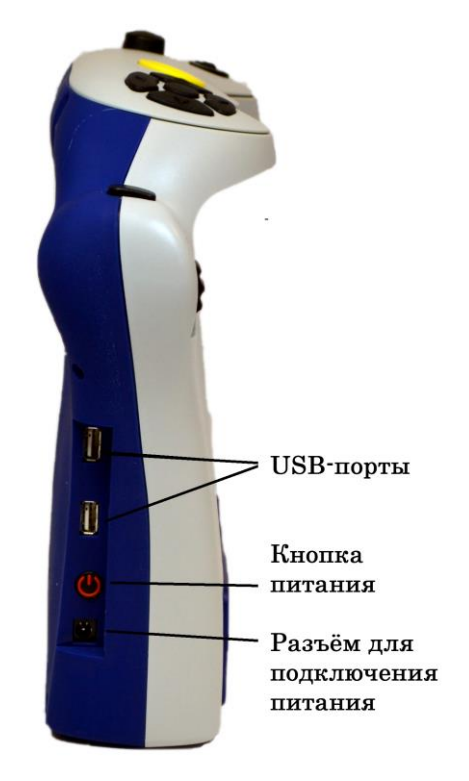

На левой боковой стороне устройства, сверху вниз расположен выровненный по вертикали комплект разъёмов.

Первый снизу - это разъём для подключения питания.

Прямо над ним - круглая кнопка питания.

Выше - USB-порт, и ещё выше второй USB-порт.

Порты USB могут использоваться для подключения USB флэш-карты,

дисплея Брайля или клавиатуры для ввода данных для новостной ленты NFB, Bookshare и адресной книги.

#### Подведём итог.

Используйте правый ролик для прокрутки пунктов меню и кнопку «Действие», чтобы подтвердить выбор меню. Используйте кнопку «Назад», чтобы вернуться из подменю в предыдущее меню. Используйте кнопку «Домой» для возврата в главное меню.

**Примечание**: Для наилучшего качества звука ваших голосовых записей в режимах календаря и фотоальбома, пользуйтесь питанием только от аккумулятора. Если ваше устройство подключено к сети, вы можете просто отключить его на время записи, и затем позже подключить его обратно снова.

В данном руководстве в описании использования различных функций, есть фразы «выделите и выберите». В каждом случае вы будете использовать правый ролик для прокрутки и кнопку «Действие» для выбора.

# <span id="page-11-0"></span>*Питание и аккумулятор*

#### **Кнопка питания**

Кнопка питания расположена внизу на левой боковой панели устройства, чуть выше небольшого круглого разъёма для подключения питания.

#### **Световой индикатор питания**

Световой индикатор питания находится выше кнопки питания. Он постоянно горит зелёным, когда прибор включён; мигает, когда устройство находится в режиме ожидания; не горит, когда устройство выключено. Он светится красным, когда прибор выключен и заряжается, и горит оранжевым, когда устройство включено и заряжается.

#### <span id="page-11-1"></span>**Включение**

Чтобы включить устройство, нажмите кнопку **Питание**. Начало процесса сопровождается серией звуковых сигналов, включение занимает около 90 секунд. Когда Ace Plus будет готов, вы услышите объявление: «Главное меню: сканирование и чтение».

#### <span id="page-11-2"></span>**Режим ожидания**

При работе устройства от батареи, чтобы потреблять меньше энергии, после истечения настраиваемого периода бездействия, Ace Plus переходит в режим ожидания. По умолчанию переход в режим ожидания произойдёт после пяти минут бездействия. Чтобы выбрать другой промежуток

времени, в течение которого устройство не должно «засыпать» во время бездействия, сначала в главном меню выберите «Настройки», а затем выберите «Общие настройки». Далее выделите и выберите «Время ожидания». Прокручивайте варианты отрезков времени и выберите предпочитаемый вами вариант.

Переход в этот режим сопровождается короткой серией сигналов. Мигающий индикатор питания означает, что устройство находится в режиме ожидания. Нажмите кнопку питания, чтобы «разбудить» Ace Plus и вернуть его в активный режим. На «пробуждение» Ace Plus требуется около 15с. После серии сигналов Ace Plus готов к использованию. Он вернётся в то же место в меню, на котором был оставлен. Чтобы проверить, в каком меню вы находитесь, нажмите центральную кнопку **Ромашки**. Для возврата в Главное меню нажмите кнопку **Домой**.

#### <span id="page-12-0"></span>**Выключение**

Для безопасного отключения устройства нажмите и удерживайте кнопку питания в течение примерно трех-пяти секунд, пока не услышите звуковой сигнал.

#### <span id="page-12-1"></span>**Проверка состояния заряда аккумулятора**

Чтобы быстро проверить состояние аккумулятора, нажмите круглую кнопку - центр Ромашки. Будет объявлено экранное меню, состояние батареи и подключены ли вы к сети.

Состояние аккумулятора также можно узнать в подменю «Статус» меню «Настройки». Чтобы добраться до меню «Статус» в главном меню, прокрутите его и выберите «Настройки». Затем выделите и выберите «Статус». (Процент доступного заряда аккумулятора объявляется, а также отображается на экране). «100%» - означает полностью заряженный аккумулятор. Если заряд меньше чем 15% - пришло время перезарядить аккумулятор. Во время зарядки можно пользоваться Ace Plus.

#### <span id="page-12-2"></span>**Зарядка аккумулятора**

**Важно: перед первым использованием аккумулятор Ace Plus должен быть полностью заряжен, это может занять до четырёх часов.** Чтобы зарядить его, используйте блок питания и шнур, поставляемые с устройством, следующим образом: сначала подсоедините тот конец шнура питания, который заканчивается небольшим штекером, в порт на торце прямоугольного блока питания. Далее, подключите шнур питания в разъем питания на Ace Plus. Наконец, вставьте вилку питания в электрическую розетку.

Не используйте Ace Plus, пока он заряжается в первый раз. Позже прибор может быть использован во время зарядки. В целом, зарядка полностью разряженного аккумулятора Ace Plus до полной мощности занимает около четырёх часов. Полностью заряженного аккумулятора Ace Plus хватает на пять часов непрерывного использования.

Из соображений безопасности используйте только адаптер, поставляемый в комплекте.

#### <span id="page-13-0"></span>**Замена аккумулятора**

Когда срок службы аккумулятора на вашем устройстве подойдёт к концу, можно будет заказать его замену, связавшись с компанией «Элита Групп».

На нижней задней стороне устройства находится аккумуляторный отсек с крышкой, которая крепится при помощи четырёх небольших винтов. Для установки заменяемого аккумулятора отвинтите винты и извлеките аккумулятор. Установите новый аккумулятор так же, как стоял старый, и прикрутите крышку.

# <span id="page-13-1"></span>*Подключение к Интернету*

Ace Plus содержит весь функционал стандартного устройства Ace, а также возможность подключения к Интернету. Пользователь может отказаться от использования Интернета, войдя в главное меню, прокрутив до пункта «Сетевые учётные записи» и выбрав «Отключить сетевые функции».

Интернет-функции, доступные в Ace Plus, включают в себя:

- Возможность загружать книги с Bookshare
- Возможность загружать публикации с новостной ленты NFB

Чтобы использовать интернет-функции на Ace Plus, вам необходимо иметь доступ к Wi-Fi-сети. Если Wi-Fi-сеть, которую вы хотите использовать, защищена паролем, для подключения к ней вам необходимо знать этот пароль. Когда вы выберете сеть (например, домашнюю Wi-Fi-сеть), защищённую паролем, вам будет предложено ввести пароль.

В некоторых общественных местах, например, во многих публичных библиотеках, доступна бесплатная Wi-Fi-сеть, не защищённая паролем. В других местах, таких, как аэропорты, кафе и гостиницы, вам может потребовать открыть web-браузер и принять лицензионное соглашение. Чтобы сеть было можно использовать с Ace Plus, она не должна требовать открытия браузера и принятия лицензионного соглашения.

Чтобы использовать функционал Bookshare на Ace Plus, вам необходимо

иметь учётную запись Bookshare. Чтобы использовать функционал NFB на Ace Plus, вам требуется учётная запись NFB (только для жителей США). Перед использованием новостной ленты NFB на устройстве вам нужно настроить список избранного в NFB Newsline In Your Pocket на web-сайте www.nfbnewslineonline.org с помощью компьютера.

Для получения помощи по подключению к Wi-Fi обратитесь, пожалуйста, в компанию «Элита Групп» по телефону +7 (495) 748-96-77.

### <span id="page-14-0"></span>**Как добавить сеть на устройство**

Чтобы добавить на устройство одну из доступных сетей, из главного меню выберите «Настройки», затем выберите «Системные настройки». Затем прокрутите и выберите «Настройки беспроводных сетей», после этого выберите «Добавить/удалить сети». Затем выберите «Добавить сеть». Прокрутите список доступных сетей, пока не найдёте ту, к которой хотите подключиться, и выберите её. Если сеть защищена паролем, вам предложат ввести пароль.

#### <span id="page-14-1"></span>**Как вводить пароли и символы**

При использовании интернет-функций вам понадобится вводить символы, чтобы указывать названия книг, которые вы ищете в Bookshare, а также вводить имена и номера телефонов людей, которых вы добавляете в адресную книгу. При входе в учётную запись Bookshare или новостной ленты NFB, а также при подключении к Wi-Fi-сети вам нужно вводить пароль.

Далее в этом руководстве вы узнаете, как выбрать адресную книгу и сервисы Bookshare и NFB, где требуется ввод символов. Вы также узнаете, как вывести экран, предлагающий непосредственный ввод символов.

Ввод символов во всех этих местах можно выполнить либо с помощью клавиатуры, подключённой к одному из USB-портов устройства, либо без клавиатуры с помощью функции выбора символа на устройстве.

Если для ввода символов вы используете клавиатуру, введите нужный текст, затем нажмите правую стрелку Ромашки.

Чтобы вводить символы с устройства, используйте стрелки Ромашки вверх и вниз для переключения между заглавными и малыми буквами, цифрами и символами. Так, например, если вы находитесь в поле пароля и хотите начать ввод с заглавной буквы, стрелками вверх дойдите до режима «Заглавные буквы».

Используйте правый ролик, чтобы прокрутить к нужному символу и выберите его кнопкой Действие. Если вы ввели ошибочный символ, используйте стрелку влево, чтобы удалить его. Для завершения ввода нажмите кнопку со стрелкой вправо.

#### <span id="page-15-0"></span>**Как подключиться к сети**

Из главного меню выберите «Настройки», затем выберите «Системные настройки». Затем прокрутите и выберите «Настройки беспроводных сетей», после этого выберите «Подключиться к сети». Выберите сеть, которую вы добавили, используя инструкции из предыдущего раздела.

# <span id="page-15-1"></span>*Навигация и Настройки*

В этом разделе подробно рассматриваются все основные опции меню и перемещение между «Сканированием и чтением» и другими функциями. Начнём. Чтобы перейти в Главное меню, нажмите кнопку **Домой**.

#### <span id="page-15-2"></span>**Список опций Главного меню**

- Сканирование и чтение
- Управление документами
- Новостные ленты NFB
- Bookshare
- Увеличение
- Календарь (Включает функцию напоминания)
- Фотоальбом
- Часы (Включают функцию будильника)
- Настройки
- Адресная книга
- Помощь

#### <span id="page-15-3"></span>**Сканирование и чтение**

Эта функция позволяет вам читать напечатанный текст, такой, как письма, книги, надписи на упаковках с едой и лекарствами, включая мелкий шрифт. Ace Plus читает печатный текст вслух (если не используется дисплей Брайля) и отображает увеличенный текст на экране. Отсканированный материал может быть сохранён. Инструкция по сохранению приведена в разделе «Управление документами».

### <span id="page-16-0"></span>**Расположение документа**

Ace Plus может сканировать и читать документ, размещённый перед устройством, на плоской поверхности размером 21,5X28см. Используйте основание устройства в качестве направляющей и положите длинную сторону листа так, чтобы она соприкасалась с основанием. Ориентация документа не повлияет на распознавание текста.

Если вы сканируете документ, размеры которого меньше указанных значений, для достижения наилучшего результата поместите в область сканирования чистый лист размером 21,5X28см (А4) и положите маленький документ сверху. Небольшие документы распознаются лучше, если размещать их ближе к правой стороне поля сканирования, а не в центре пустой страницы.

#### <span id="page-16-1"></span>**Сканирование и чтение печатных материалов**

Этот раздел содержит инструкции по сканированию и чтению документов в текстовом и аудиорежиме. Если вы предпочитаете читать с помощью дисплея Брайля, пожалуйста, изучите Приложение C.

### <span id="page-16-2"></span>**Сканирование и чтение без дисплея Брайля:**

Включите Ace Plus с помощью кнопки питания. После звуковых сигналов вы услышите: «Главное меню: сканирование и чтение». Нажмите кнопку **Действие**, чтобы выбрать опцию «Сканирование и чтение». По умолчанию автоматически включится подсветка камеры. Если вы находитесь рядом с окном, где светит яркое солнце, и света слишком много, вы можете выключить подсветку, нажав на Ромашке стрелку вниз. Вы услышите, «Свет выключен». Чтобы, при желании, снова включить подсветку, нажмите эту же кнопку ещё раз.

Разместите документ как было описано выше. Нажмите кнопку «Сканировать» один раз – вы услышите звук затвора камеры. Почти сразу после этого Ace Plus начнёт читать. Не нажимайте никаких кнопок, пока Ace Plus не начнёт чтение, это прервёт процесс сканирования/чтения.

**Примечание:** Если вы сканируете маленький объект с мелким шрифтом, разместите его под правой камерой и, нажав кнопку «Сканировать», прежде, чем отпустить, удерживайте её в течение нескольких секунд, чтобы добиться лучшей фокусировки.

#### <span id="page-17-0"></span>**Режим чтения**

Отсканированный материал может быть прочитан в режимах:

- **Аудио:** удобен тем, что текст читается вслух **– установка по умолчанию**.
- **Текстовом:** используется для беззвучного чтения текстов на экране без голосового вывода.

Эти режимы чтения могут быть переключены в «Настройках». Чтобы переключить режим, прокрутите Главное меню и выберите «Настройки». Далее, выделите и выберите «Общие настройки». Затем, выделите и выберите «Режим чтения». Выделите желаемую опцию («Аудиорежим» или «Текстовый режим»), и установите её с помощью кнопки **Действие**.

# <span id="page-17-1"></span>*Настройки аудиорежима*

## <span id="page-17-2"></span>**Скорость чтения**

Этот параметр позволяет регулировать скорость, с которой документ читается вслух. Если вы хотели бы иметь возможность регулировать скорость чтения при чтении документа с помощью левого ролика, вы можете в «Общих настройках» установить режим левого ролика как «Скорость чтения». Вы также можете установить скорость чтения в меню общих настроек, тогда будет держаться однажды выбранная вами скорость чтения. По умолчанию левый ролик установлено в режим увеличения шрифта, что позволяет регулировать размер шрифта, когда вы читаете. Если вы вместо этого предпочитаете использовать левый ролик для контроля скорости чтения во время чтения, вы можете переключить левый ролик в режим «Скорость чтения», выполнив следующие действия: в Главном меню выделите и выберите «Настройки», а затем выберите «Общие настройки». Далее выделите и выберите «Режим левого ролика». В завершение выберите «Скорость чтения». Чтобы одноразово изменить и установить скорость чтения в «Настройках», в главном меню выделите и выберите «Настройки». Далее выберите «Общие настройки». Затем выделите и выберите «Скорость чтения».

(самая быстрая). Остановитесь на желаемой скорости и установите её с помощью кнопки **Действие**.

Далее прокручивайте значения скорости от 1 (самая медленная) до 10

# <span id="page-18-0"></span>**Голос/Язык**

Чтобы настроить предпочитаемый голос или язык чтения, в главном меню выберите «Настройки». Затем выделите и выберите «Общие настройки». Далее прокрутите список и выберите функцию «**Голос чтения**».

**Примечание:** В настройках имеется ещё элемент «Голос», а не «Голос Чтения». Параметр «Голос» позволяет выбрать голос, который будет использоваться для озвучивания опций меню и подсказок на устройстве, в то время как «Голос Чтения» будет голосом того содержимого, которое вы читаете.

Далее прокручивайте доступные комбинации язык/голос и выберите ту, которую вы предпочитаете.

Чтобы распознавание текста было точным, язык документа и язык чтения должны совпадать.

### <span id="page-18-1"></span>**Перемещение по тексту**

Для навигации по тексту используются пять кнопок Ромашки и правый ролик.

- Чтобы перейти к предыдущему или следующему слову, нажмите, соответственно, левую или правую кнопку со стрелкой.
- Чтобы перейти к предыдущему или следующему абзацу, нажмите стрелку вверх или вниз, соответственно.
- Чтобы прочитать следующее слово по буквам, нажмите и удерживайте центральную кнопку Ромашки и несколько раз нажмите стрелку вправо.
- Чтобы прочитать предыдущее слово по буквам, нажмите и удерживайте центральную кнопку Ромашки и несколько раз нажмите стрелку влево.
- Для перемещения к предыдущей или следующей строке прокручивайте правый ролик соответственно вверх или вниз.
- Чтобы услышать ориентацию документа, нажмите одновременно кнопки со стрелками вверх и вниз.
- Чтобы переключиться между режимами колонки и таблицы, нажмите одновременно кнопки со стрелками влево и вправо.

Чтобы приостановить или возобновить чтение, нажмите кнопку **Действие**. В качестве альтернативы для паузы/воспроизведения вы можете в настройках установить режим центральной кнопки Ромашки.

# <span id="page-19-0"></span>**Текстовый режим**

В текстовом режиме отсканированный документ представлен на экране, но он не будет прочитан вслух, если вы нажмёте кнопку **Действие**. По умолчанию в устройстве установлено управление увеличением шрифта с помощью левого ролика. Если вы ранее изменили эту настройку в меню «Настройки» на управление скоростью чтения, то вам будет необходимо переключить эту настройку обратно, если вы хотите использовать левый ролик для увеличения шрифта.

#### <span id="page-19-1"></span>**Общие настройки сканирования и чтения**

Общие настройки сканирования и чтения применяются к обоим режимам чтения.

#### **Шрифт, Размер шрифта, Контраст**

Чтобы выбрать в «Настройках» желаемый шрифт, размер шрифта или контраст, начнём с Главного меню. Прокрутите, чтобы выбрать «Настройки», а затем выберите «Общие настройки». Далее прокрутите и выберите одну из следующих опций: Шрифт, Размер шрифта или Контраст. Затем пролистайте имеющиеся варианты и выберите предпочитаемый вами.

### <span id="page-19-2"></span>**Таблицы и колонки**

По умолчанию Ace Plus распознаёт колонки как отдельные страницы. Чтобы отключить распознавание колонок с целью точно прочитать табуляцию в тексте, нажмите и удерживайте левую и правую стрелки одновременно, пока не услышите объявление «Переключено в режим таблиц». Когда вы захотите переключиться обратно, снова нажмите те же две кнопки.

#### <span id="page-19-3"></span>**Чтение этикеток на упаковках**

Этикетки на упаковках, таких, как пачки печенья, можно читать, только если их поверхность находится не ближе, чем на 10см от объектива камеры. Если полный размер пакета или коробки не превышает 10см, положите его только под правую камеру. Разместив пакет, нажмите и удерживайте кнопку **Сканировать** в течение трёх секунд, чтобы камера сфокусировалась на упаковке, прежде чем сделать снимок.

# <span id="page-20-0"></span>*Управление документами*

#### <span id="page-20-1"></span>**Сохранение документов и книг**

Ace Plus позволяет сохранить одностраничные документы, многостраничные документы и книги. Документы и книги могут быть сохранены во внутренней памяти или на USB-устройстве внешней памяти (флэш-накопитель). Когда выполняются следующие шаги для сохранения документов, если флэш-накопитель подключён, документы будут сохранены на нём. Если не подключён, документы будут сохранены во внутренней памяти.

**Примечание:** Отсканированные документы, которые сохраняются в режиме «Сканирование и чтение», могут быть сохранены только во внутренней памяти. Если вы хотите сохранить документ на флэшнакопитель, вы должны сделать это через управление документами.

Если вы хотели бы конвертировать документы или книги, которые вы сохраняете, в txt-формат, который можно редактировать на компьютере, или если вы хотели бы конвертировать сохранённый материал в mp3 файл, чтобы иметь возможность слушать его на другом плеере, сохраните ваш материал на USB-флэш-накопитель.

**Примечание:** Чтобы использовать флэш-накопитель для сохранения или восстановления документов, прежде чем вставить его в USB-порт устройства, включите питание устройства и подождите, пока не услышите «Главное меню. Сканирование и чтение».

#### <span id="page-20-2"></span>**Сохранение одностраничного документа**

Чтобы начать сохранение одностраничного документа, который вы расположили, выберите в Главном меню пункт «Сканирование и чтение». Далее нажмите кнопку **Сканировать**. После того, как Ace Plus начинает читать текст, нажмите и удерживайте кнопку **Действие**, а затем нажмите кнопку **Назад**. Отобразятся два варианта:

- Сохранить с голосовым названием
- Сохранить без голосового названия

**Чтобы сохранить документ с голосовой меткой,** выберите первую опцию с помощью кнопки **Действие**. Вы услышите: «Для записи нажмите кнопку Действие». После нажатия на кнопку **Действие,** после короткого

звукового сигнала, произнесите желаемую метку, а затем, когда закончите, снова нажмите кнопку **Действие**. Голосовая метка воспроизведётся, и вы услышите «Подтвердите сохранение». Если вы удовлетворены записью, нажмите кнопку **Действие**, и вы услышите объявление первой строки документа и сообщение, что документ сохранён. Если вы недовольны записанной голосовой меткой, нажмите кнопку **Назад**, чтобы вам было предложено записать её ещё раз.

**Чтобы сохранить одностраничный документ без голосовой метки,** выберите вторую опцию. Именем сохранённого документа станет первая строка текста.

Если чтение документа само не возобновилось, чтобы возобновить чтение, нажмите кнопку **Действие**.

Альтернативный способ сохранения одностраничных документов заключается в том, чтобы перейти непосредственно к управлению документами в Главном меню до начала сканирования вашей страницы. После выбора «Управление документами» в Главном меню выберите «Управление». Далее выберите «Сохранить». Затем выберите пункт меню «Сохранить страницу с голосовой меткой» или прокрутите и выберите «Сохранить страницу без голосовой метки» и следуйте подсказкам.

#### <span id="page-21-0"></span>**Сохранение многостраничного документа или книги**

При сохранении больших материалов чтобы быть уверенным, что ваш аккумулятор не сядет посреди процесса, вы можете оставить устройство подключённым к электрической розетке. Чтобы начать сохранять многостраничный документ или книгу, выберите в главном меню «Управление документами». Далее выберите «Управление», а затем выберите «Сохранить». Найдите пункт «Сохранить книгу» и выберите его. Вы услышите «Для записи нажмите кнопку Действие». Проговаривая метку, вы можете дать название вашему многостраничному документу или книге, а когда закончите, нажмите кнопку **Действие**. Нажмите кнопку **Действие**, чтобы подтвердить запись метки, или нажмите кнопку **Назад**, а затем снова выберите «Сохранить книгу» и повторите процесс. После того, как вы запишете метку, вы услышите «Нажмите кнопку сканирования, чтобы добавить страницу».

Чтобы начать добавлять страницы в многостраничный документ или книгу, положите первую страницу, которую вы хотите сканировать, под камеру и нажмите кнопку **Сканировать**. Вы услышите звук затвора, а затем

«Страница сохранена. Чтобы добавить страницу, нажмите кнопку Сканировать»

Разместите вашу следующую страницу и нажмите кнопку **Сканировать**. Повторяйте это до тех пор, пока не будут отсканированы все страницы, которые вы хотите сохранить в многостраничном документе или книге, а затем нажмите на кнопку **Действие**. Если вы хотите войти в новый режим, вы можете вернуться в главное меню, нажав кнопку Домой.

#### <span id="page-22-0"></span>**Открытие документа или книги**

Чтобы открыть ранее сохранённый одностраничный документ или книгу, которая была сохранена на устройстве, начинайте с Главного меню и выберите «Управление документами». Отобразится список сохранённых книг и документов. Выделите и выберите элемент, который вы хотите открыть. Документ или книга появится на экране и начнёт зачитываться вслух.

Для открытия элементов, которые были сохранены на флэш-накопителе USB, начните с Главного меню, и вставьте флэш-накопитель. Выберите «Управление документами» и следуйте инструкциям, приведённым в предыдущем пункте.

#### <span id="page-22-1"></span>**Конвертация в текст или MP3**

Чтобы сконвертировать документ или книгу, которую вы сохранили на USBфлэш-носитель, вставьте флэш-носитель, на котором сохранён ваш материал. Прокрутите и выберите «Управление документами» и затем выберите «Управление». Прокрутите и выберите «Преобразовать». Пролистайте и выберите документ или книгу, которую вы хотите конвертировать. Вы услышите «Преобразовать в текст». Если вы хотите конвертировать в текст, то нажмите кнопку **Действие**. Если вы хотите конвертировать в MP3, то прокрутите ниже, до пункта «Преобразовать в MP3» и выберите его. Вы услышите «Конвертация документа». Подождите, пока не услышите «Документ был сконвертирован».

Теперь вы можете извлечь USB-флэш-носитель и открыть сконвертированный документ на другом устройстве.

#### <span id="page-22-2"></span>**Навигация в книге**

Во время чтения сохранённой книги используйте те же методы перемещения по тексту, которые были описаны в разделе «Сканирование и чтение», учитывая следующие исключения:

- Чтобы перейти на следующую страницу, нажмите стрелку вниз. Вы услышите, например, «Открыта страница три из трёх».
- Чтобы перейти на предыдущую страницу, нажмите стрелку вверх. Вы услышите, например, «Открыта страница два из трёх».

### <span id="page-23-0"></span>**Удаление документа**

Чтобы удалить ранее сохранённый документ или книгу, в Главном меню прокрутите и выберите «Управление документами». Далее выберите «Управление». Прокрутите и выберите «Удалить». Прокрутите и выберите элемент, который вы хотите удалить. Вы услышите: «Вы уверены, что хотите удалить этот документ?». Если вы уверены, то нажмите кнопку **Действие**, или, если это не тот элемент, который вы хотите удалить, нажмите кнопку **Назад** для повторного выбора.

# <span id="page-23-1"></span>*Новостные ленты NFB*

Эта функция доступна только в США.

# <span id="page-23-2"></span>*Bookshare*

Пункт меню «Bookshare» позволяет вам искать и загружать книги из Bookshare и читать их вслух или без голосового вывода. Чтобы использовать эту функцию, вы должны иметь учетную запись на Bookshare и доступ к беспроводной сети.

Если у вас есть аккаунт на Bookshare и беспроводная сети для подключения, выполните действия, описанные ранее в разделе «Подключение к интернету», чтобы:

- Добавить доступную сеть к вашему устройству и
- Подключиться к сети

Теперь вы готовы войти под своим аккаунтом на Bookshare.

#### <span id="page-23-3"></span>**Как войти под своим аккаунтом на Bookshare**

Перед скачиванием книги, вы должны войти под своим аккаунтом на Bookshare, введя имя пользователя и пароль. Для этого в главном меню выберите «Настройки», а затем выберите «Системные настройки». Далее, выделите и выберите «Сетевые учетные записи», а затем выделите и выберите «Bookshare». Введите имя пользователя и пароль, используя

метод ввода, описанный выше в разделе «Подключение к интернету». Теперь вы готовы к загрузке книг!

# <span id="page-24-0"></span>**Загрузка книг**

Прокрутите главное меню и выберите «Bookshare». Далее, выберите «Управление книгами», а затем «Загрузить больше книг». Вы услышите «Выберите тип поиска». Прокрутите список вариантов поиска: поиск по названию, поиск по автору, поиск по названию/автору, полнотекстовый поиск, недавно добавленные книги или популярные книги. Чтобы сделать выбор, нажмите кнопку «Действие». Затем вы услышите «Введите поисковый запрос». Введите символы для поиска с помощью метода, описанного выше в разделе «Подключение к Интернету». После ввода запроса будет предоставлен список результатов поиска. Прокрутите список и сделайте выбор. Книга будет добавлена в список ранее загруженных книг, и автоматически откроется.

### <span id="page-24-1"></span>**Чтение загруженной книги**

Прокрутите главное меню и выберите «Bookshare». Чтобы услышать названия загруженных книг, прокрутите назад меню «Управление книгами». Выберите нужное название, используя кнопку «Действие», и книга начнёт читаться вслух и отображаться на экране. Если вы предпочитаете просто читать с экрана, установите перед открытием книги текстовый режим в меню «Общие настройки».

### <span id="page-24-2"></span>**Удаление загруженной книги**

Прокрутите главное меню и выберите «Bookshare». Далее, выберите «Управление книгами» и прокрутите до пункта «Удалить книги». Прокрутите названия книг и выберите ту, которую хотите удалить. Вам будет предложено подтвердить свой выбор. Если вы не хотите удалить выбранную книгу, нажмите кнопку «Назад». Если вы уверены, что хотите удалить её, нажмите кнопку «Действие».

# <span id="page-24-3"></span>*Увеличение*

Выберите «Увеличение», когда требуется выписать чек или увеличить любой небольшой предмет, например, слуховой аппарат. Для захвата и масштабирования изображения используется только правая камера. Поместите картонную подставку для мелких предметов, которая поставляется с устройством, на ровной поверхности в продольном

направлении у передней панели устройства, толстый чёрный контур должен быть справа. Используйте кнопки управления следующим образом:

- **Стрелка вниз:** нажимайте, чтобы включать и выключать подсветку камеры.
- **Действие:** нажмите для повторной фокусировки.
- **Левый ролик:** прокручивайте вверх или вниз для увеличения/уменьшения масштаба.
- **Стрелка вправо:** нажмите несколько раз, чтобы просмотреть варианты контраста; остановитесь на том, который предпочитаете.
- **Правый ролик:** поворачивайте, чтобы переключать контраст.
- **Стрелка вверх:** нажмите, чтобы вернуть экран в естественный контраст.
- **Стрелка влево:** нажмите для смены направления показа вариантов контраста.

**Примечание:** При замене объекта, который был увеличен, на новый объект, отличающийся по высоте, например, переходя от увеличения листа бумаги к увеличению маленькой коробки, для повторной фокусировки нажмите один раз кнопку **Действие**.

# <span id="page-25-0"></span>*Календарь/Напоминания*

Приложение «Календарь» позволяет создавать для себя напоминания, используя свой голос. Вы можете создать новое напоминание на сегодняшний день или любую другую дату, и установить точное время, когда вы хотите услышать напоминание. Вы можете также выбрать, установить напоминание разовое или ежедневное.

Когда наступит время для напоминания, вы услышите предупреждающий вас мелодичный перезвон. Затем вы можете выбрать «Прослушать напоминание», чтобы услышать запись, или нажать кнопку **Домой** для возврата в Главное меню.

Если вы вышли из комнаты и не слышали перезвон, когда он звучал в первый раз, он будет звучать каждые 15 минут до тех пор, пока вы либо прослушаете напоминание, либо возвратитесь в Главное меню.

Подменю «Календарь» позволит вам добавлять напоминания и прослушать, изменить или удалить существующие напоминания. Чтобы воспользоваться функцией календаря, выберите «Календарь» в главном меню. Вы услышите текущую дату (если эта дата не корректна, её можно изменить в меню Настройки/Системные настройки). Выбрав функцию календаря, вы увидите подменю, содержащее следующие элементы:

- Сегодня
- Добавить напоминание
- Одноразовые напоминания
- Ежедневные напоминания
- Напоминания по дате

#### **Подробно элементы подменю:**

**Сегодня:** даёт текущую дату. Если вы выберите «Сегодня», вам будет предоставлен выбор «Добавить напоминание» на текущую дату или пролистать существующие напоминания за день. Если вы выберите пункт «Добавить напоминание», вам будет предложено прокруткой выбрать время для напоминания. Чтобы изменить час, используйте левый ролик, чтобы изменить минуты, используйте правый ролик. Чтобы подтвердить время, нажмите кнопку **Действие**. Нажмите кнопку **Действие** ещё раз, чтобы записать напоминание, и нажмите её ещё раз, когда закончите запись. Запись может быть не длиннее 30 секунд.

Время напоминания, которое вы установили на текущую дату, теперь будет появляться в списке напоминаний за текущую дату (или просто появится, если нет никаких других напоминаний на эту дату). Выбрав время установленного на сегодня напоминания, вы получите возможность прослушать напоминание, удалить или изменить его. Сделайте ваш выбор и следуйте голосовым подсказкам.

**Добавить напоминание:** даёт возможность добавления разового или ежедневного напоминания. Для разового напоминания выберите дату. С помощью левого ролика меняйте месяц, с помощью правого ролика меняйте день месяца. Нажмите кнопку **Действие**, чтобы подтвердить выбранный день. Далее выберите время. С помощью левого ролика меняйте час, правым роликом изменяйте минуты, и нажмите кнопку **Действие**, чтобы установить время. Вам будет предложено нажать эту кнопку для записи. Запишите напоминание и нажмите кнопку **Действие**, когда закончите. При выборе добавления ежедневного напоминания вам будет предложено установить дату начала, дату окончания и время напоминания.

**Одноразовые напоминания:** предоставляет возможность выбрать и услышать/прочитать дату и время для всех разовых напоминаний на ближайшие 7 дней или разовых напоминаний на ближайшие 31 день. Выберите конкретную дату и время, затем вам будет предоставлена возможность прослушать, удалить или изменить напоминание.

**Ежедневные напоминания:** Предоставляет возможность послушать/посмотреть список ежедневных напоминаний. Выберите конкретное время, и вам будет предоставлена возможность прослушать, удалить или изменить напоминание.

**Напоминания по дате:** даёт возможность выбрать какую-либо конкретную дату и услышать/прочитать список всех напоминаний (как разовых, так и повторяющихся) за эту дату. Выберите время, и появится возможность прослушать, удалить или изменить напоминание.

# <span id="page-27-0"></span>*Фотоальбом*

Фотоальбом позволяет загружать фотографии или любые другие изображения в формате JPEG или PNG на ваше устройство с USBнакопителя, записывать голосом названия альбома и отдельных изображений. При использовании флэш-накопителя для загрузки фотографий удостоверьтесь, что флэш-карта используется напрямую, а не через USB-разветвитель.

В фотоальбомах можно хранить что угодно, от семейных фотографий до изображений Power Point — слайдов из учебной программы для образовательных целей. В альбомы могут быть загружены слайды, которые изображают напоминания для повседневной деятельности, а также головоломки, викторины, игры и многое другое.

Чтобы использовать функции фотоальбома, прокрутите Главное меню и выберите «Фотоальбом». Подменю выдаст варианты: «Смотреть альбом», «Добавить фото в альбом», «Удалить альбом» и «Переименовать альбом».

Чтобы просмотреть альбом, прокрутите Главное меню и выберите «Фотоальбом». Когда вы прочитаете или услышите «Просмотреть Альбом», выберите этот элемент. Будет предложен выбор альбомов, которые были созданы. Выделите альбом, который вы хотите открыть, и выберите его.

Для увеличения изображения используйте левый ролик. Для перемещения увеличенного изображения используйте кнопки влево/вправо и вверх/вниз. Чтобы перейти к следующему изображению, используйте правый ролик.

Чтобы добавить фотографии с внешнего источника в Ace Plus, они должны быть сохранены на флэш-накопителе в папке с именем «Pictures». Вставьте флэш-карту в один из USB-портов Ace Plus. В главном меню

выделите и выберите «Фотоальбом», выберите альбом, «Добавить фото в альбом» и следуйте подсказкам. Вам может быть удобно использовать существующий альбом или добавить новый, тогда выделите и выберите «Создать новый альбом».

После выбора альбома, в который вы хотите добавить фото, вам будет предложено вставить устройство с фотографиями. Далее вставьте USBнакопитель с фотографиями в папке «Pictures». Фотографии будут добавлены в альбом, который вы выбрали.

Для записи голосовой метки: прокрутите Главное меню и выберите «Фотоальбом». Далее выделите и выберите «Просмотреть альбом». Затем выделите и выберите нужный альбом. Выделите и выберите фотографию, которую вы хотите маркировать. В меню опций этого фото появится параметр «Записать голосовую метку». Выберите его и следуйте инструкциям. Чтобы удалить фотографию, выполните инструкции, приведённые выше, в разделе «Запись голосовой метки», но вместо того, чтобы выбирать «Записать голосовую метку», выделите и выберите «Удалить фотографию». Вы услышите: «Вы уверены, что хотите удалить эту фотографию?». Если вы не уверены, что хотите удалить её, нажмите кнопку **Назад**. Если вы уверены, нажмите кнопку **Действие**, и фотография будет удалена.

Чтобы удалить альбом, прокрутите Главное меню и выберите «Фотоальбом». Далее выделите и выберите «Удалить альбом». Выделите и выберите альбом, который вы хотите удалить. Если в альбоме ещё есть фотографии, вы получите сообщение об этом и вопрос, хотите ли вы удалить альбом в любом случае. Если вы не уверены, что хотите удалить его, нажмите кнопку **Назад**. Если вы уверены, нажмите кнопку **Действие**, и альбом будет удалён.

Чтобы переименовать альбом: в Главном меню выделите и выберите «Фотоальбом», затем выделите и выберите «Переименовать альбом». Выделите и выберите тот альбом, который вы хотите переименовать. Чтобы записать новое имя, следуйте инструкциям.

# <span id="page-28-0"></span>*Часы/Будильник*

Чтобы услышать текущее время, выберите в Главном меню «Часы». Чтобы установить время будильника и получить доступ к набору функций режима будильника, нажмите кнопку **Действие**. Для установки будильника выберите время сигнала, используйте левый ролик, чтобы изменить час,

правый ролик — чтобы изменить минуты, затем нажмите кнопку **Действие**. Далее выделите и выберите либо «Одноразовый будильник», либо «Ежедневный будильник», либо «Отключён». Если вы хотите отключить ранее установленный будильник, прокрутите меню часов до установки режима будильника и выберите «Отключён».

**Примечание:** Если текущая дата/время не корректны, их можно отрегулировать в «Системных настройках». Для этого в главном меню выберите «Настройки», а затем прокрутите и выберите «Системные настройки». Далее выделите и выберите «Установить время и дату» и нажмите кнопку **Действие**. В следующем меню появится возможность установить время или дату. Для изменения времени выберите пункт «Установить время». Используйте левый ролик для установки часов и правый ролик для минут. Установив корректное время, нажмите кнопку **Действие**. Чтобы изменить дату, выберите параметр «Установить дату». Используйте левый ролик для настройки месяца и правый ролик для дня, а затем нажмите кнопку **Действие**.

Чтобы поменять режим часов с 12-на 24-часовой, прокрутите Главное меню и выберите «Настройки». Далее выберите пункт «Общие настройки», перейдите к пункту «Формат времени» и выберите его. Выделите и выберите по вашему желанию 12-или 24-часовой формат.

# <span id="page-29-0"></span>*Настройки*

Доступны следующие параметры: Общие настройки

- Скорость Чтения
- Режим Чтения
- Голос (выберите язык и голос, мужской или женский, которым будут озвучиваться пункты меню и подсказки)
- Голос чтения (выберите язык и голос для того материала, который читает устройство)
- Режим левого ролика
- Режим центральной кнопки Ромашки
- Шрифт
- Размер шрифта
- Контраст
- Формат времени
- Краткопись
- Перенос Слов для Брайля
- Включить дополнительные голосовые инструкции
- Время ожидания

Статус:

- Батарея
- Версия
- Модель
- Серийный номер
- Состояние сетевого подключения

Системные настройки:

- Настроить Главное меню
- Обновление программного обеспечения (когда выходят новые версии программного обеспечения, они могут быть получены от Freedom Scientific или компании «Элита Групп» и установлены с помощью выбора этого элемента)
- Настройки беспроводной сети
- Сетевые аккаунты
- Установить время и дату
- Регистрация устройства
- Сон (используйте эту команду, чтобы немедленно перевести устройство в режим ожидания)
- Выключить устройство (используется для безопасного отключения устройства)

# <span id="page-30-0"></span>*Помощь*

Чтобы услышать подробное описание возможностей Ace Plus и функций каждой кнопки, выберите в Главном меню пункт «Помощь». Нажав любую кнопку, вы прервёте зачитывание справки, и Ace Plus будет объяснять назначение выбранной кнопки. Если вы нажмёте кнопку **Домой**, то вернётесь в Главное меню.

Если вы хотите постоянно слышать голосовые инструкции при перемещении по меню, вы можете включить дополнительные голосовые инструкции, выбрав в главном меню «Настройки», а затем «Общие настройки». Далее выделите и выберите «Включить дополнительные голосовые инструкции» и выберите «Да».

# <span id="page-31-0"></span>**Приложение A: Правила безопасности**

Используйте Ace Plus согласно правилам, описанным в данном руководстве. Гарантия аннулируется, если прибор используется с нарушениями этих правил.

- Пользуйтесь Ace Plus аккуратно. При неосторожном обращении можно повредить устройство.
- Будьте особенно осторожны с экраном не прикасайтесь к нему острыми предметами. Если Ace Plus расположен горизонтально, не кладите тяжёлые или острые предметы на поверхность экрана. Если выносите аппарат на улицу, используйте защитный чехол.
- Используйте только адаптер питания, поставляемый с Ace Plus.
- Не открывайте Ace Plus (за исключением батарейного отсека) ни при каких обстоятельствах — это приведёт к аннулированию гарантии. При необходимости обслуживания свяжитесь с компанией «Элита Групп».
- Во избежание пожара не подвергайте Ace Plus воздействию прямых солнечных лучей.
- Не используйте Ace Plus вблизи недостаточно защищённой медицинской техники.
- Во избежание риска электрического пробоя держите Ace Plus вдали от воды или жидких химических продуктов.
- Перед чисткой прибора обязательно отключите его. Для чистки Ace Plus используйте мягкую ткань, не используйте химические или абразивные средства. Для очистки экрана Ace Plus используйте специальный спрей, который предназначен для очистки экранов ноутбуков.
- При хранении устройства не кладите на него тяжёлые предметы.

# <span id="page-32-0"></span>**Приложение B. Устранение неполадок**

Когда переворачиваете Ace Plus, убедитесь, что флэш-накопитель не вставлен в устройство.

# <span id="page-32-1"></span>*Питание/аккумулятор/соединения*

#### **1. Если Ace Plus не реагирует ни на какие кнопки:**

- Убедитесь, что аккумулятор заряжен. Если аккумулятор разряжен, подсоедините адаптер питания, чтобы зарядить аккумулятор.
- Если аккумулятор полностью заряжен, но аппарат не реагирует ни на какие кнопки, выключите устройство, а затем снова включите.

#### **2. Если адаптер не подаёт питание на Ace Plus**:

- Проверьте соединения. Убедитесь, что адаптер надёжно подключён к Ace Plus и к электрической розетке.
- Если адаптер всё равно не подаёт питание на устройство, свяжитесь с компанией «Элита Групп».

#### **3. Если аккумулятор не подаёт питание на Ace Plus:**

- Аккумулятор необходимо зарядить. Подсоедините адаптер питания, чтобы зарядить аккумулятор.
- Если аккумулятор не заряжается, хотя блок питания работает, вы можете заказать новый аккумулятор у компании «Элита Групп».

### <span id="page-32-2"></span>*Приложение сканирования и чтения*

#### **Если текст, который вы читаете, не имеет смысла:**

- Не дёргайте кнопку **Сканировать**. Нажмите её и дождитесь звука затвора.
- Убедитесь, что ваш язык чтения совпадает с языком документа.

#### **Переключение в/из режима таблиц**

#### **Если распознавание текста до начала чтения занимает слишком много времени или оно не точное:**

- Убедитесь, что ваш язык чтения совпадает с языком документа.
- Положите документ, оставьте его на месте и убедитесь, что между ним и камерами ничего нет.
- Нажмите кнопку **Сканировать** один раз и дождитесь звука затвора.

 Не нажимайте кнопок **Ромашки** во время распознавания: прежде чем перемещаться по тексту, дождитесь окончания распознавания.

Если после сканирования документа вы не получаете правильного чтения, если распознавание не начинается, а вы слышите только несколько звуковых сигналов:

 Попробуйте выключить подсветку камер, нажав стрелку вниз на Ромашке, а затем заново отсканируйте документ. Обычно необходимость в отключении подсветки возникает, если вы сканируете глянцевый документ или устройство располагается вблизи окна и солнечный свет очень яркий. Стрелка вниз должна быть нажата после того, как вы выберете режим «Сканирование и чтение» с помощью кнопки Действие.

# <span id="page-33-0"></span>*Приложение Календарь*

#### **Если вы не слышите напоминание после того, как закончили запись:**

- Убедитесь, что в то время, когда должно было прозвучать напоминание, устройство было включено и заряжено.
- Увеличьте громкость поверните ручку регулировки громкости по часовой стрелке.
- Убедитесь, что когда вы говорите, ваш Ace Plus находится близко.

#### **Если вы думаете, что не услышали напоминание, когда наступили соответствующие дата и время:**

- Убедитесь, что прибор был включён и заряжен.
- Перейдите в Главное меню и выберите «Календарь». Пользуясь правым роликом, прокрутите его до элемента «Все напоминания» и, чтобы выбрать, нажмите кнопку Действие. Проверьте, существует ли ожидаемое вами напоминание. Наиболее вероятно, что напоминание не было запланировано на ожидаемое время.

# <span id="page-34-0"></span>**Приложение C: Информация о дисплеях Брайля**

### <span id="page-34-1"></span>**Часть А: Использование дисплея Брайля с Ace Plus**

Для получения подробных сведений о поддерживаемых дисплеях Брайля и управлении определённым дисплеем, соответствующим управлению на Ace Plus, см. часть Б.

Перед использованием дисплея Брайля, если вы хотите использовать краткопись, вам нужно включить эту функцию в настройках, как описано ниже (по умолчанию краткопись отключена). Также, если вы хотите отключить перенос по словам, чтобы в строке помещалось больше символов, можно отключить перенос по словам в настройках.

Чтобы настроить эти параметры, в Главном меню выделите и выберите «Настройки». Далее выберите «Общие настройки». Выделите и выберите «Краткопись». Затем выделите и выберите «Включено». Вы будете возвращены в меню настроек. Если вы хотите включить перенос по словам, выделите и выберите «Перенос по словам для Брайля», а затем выберите «Выключено». Далее подключите дисплей Брайля к одному из USB-портов на Ace Plus. До начала работы подождите 10-30 секунд, в зависимости от вашего дисплея.

Чтобы использовать дисплей Брайля без установки первоначальных настроек, до подключения дисплея включите Ace Plus и подождите, пока он полностью загрузится, и вы услышите «Сканировать и читать». Дисплей Брайля должен начать работу в течение 10-30 секунд.

Далее выберите в Главном меню пункт «Сканировать и читать». Чтобы сделать снимок, нажмите кнопку **Сканировать**. Начнётся чтение вслух. При сканировании документа с помощью кнопки сканирования на дисплее Брайля голосового вывода нет. Если вы используете кнопку **Сканировать** на Ace Plus, он будет вести себя так, как он обычно это делает, и чтение вслух остановится, если вы панорамируете текст на дисплее Брайля.

Используйте кнопки на дисплее Брайля, чтобы ориентироваться в тексте (см. Приложение C часть Б для описания конкретного дисплея). Курсор будет перемещаться по мере чтения. Однако Ace Plus не будет читать вслух, если вы читаете текст с помощью кнопок панорамирования (иногда называемых назад и вперёд) на дисплее Брайля.

**Обратите внимание**: Если вы выполняете быструю проверку состояния батареи, нажав на центральную кнопку Ромашки, и вы используете дисплей Брайля, то, как только вы нажмёте центральную кнопку Ромашки на Ace

Plus, вы можете использовать правый ролик или соответствующие элементы управления на вашем дисплее Брайля для перехода от состояния батареи к состоянию сети. Прочитав статус, можно нажать кнопку **Назад** (или её эквивалент) для возврата к экрану, где вы были до этого.

### <span id="page-35-0"></span>**Часть Б: Поддержка дисплеев Брайля и элементы управления**

В этом разделе есть фотографии каждого из поддерживаемых дисплеев Брайля с указанием кнопок. После каждой схемы имеется таблица, в первом столбце которой перечисляются все элементы управление на Ace Plus, а во втором соответствующие элементы управления на дисплее Брайля. При сканировании и чтении данного руководства вам нужно будет нажимать левую и правую стрелки Ромашки одновременно, чтобы переключиться в режим таблиц для того, чтобы услышать информацию в правильном порядке.

<span id="page-36-0"></span>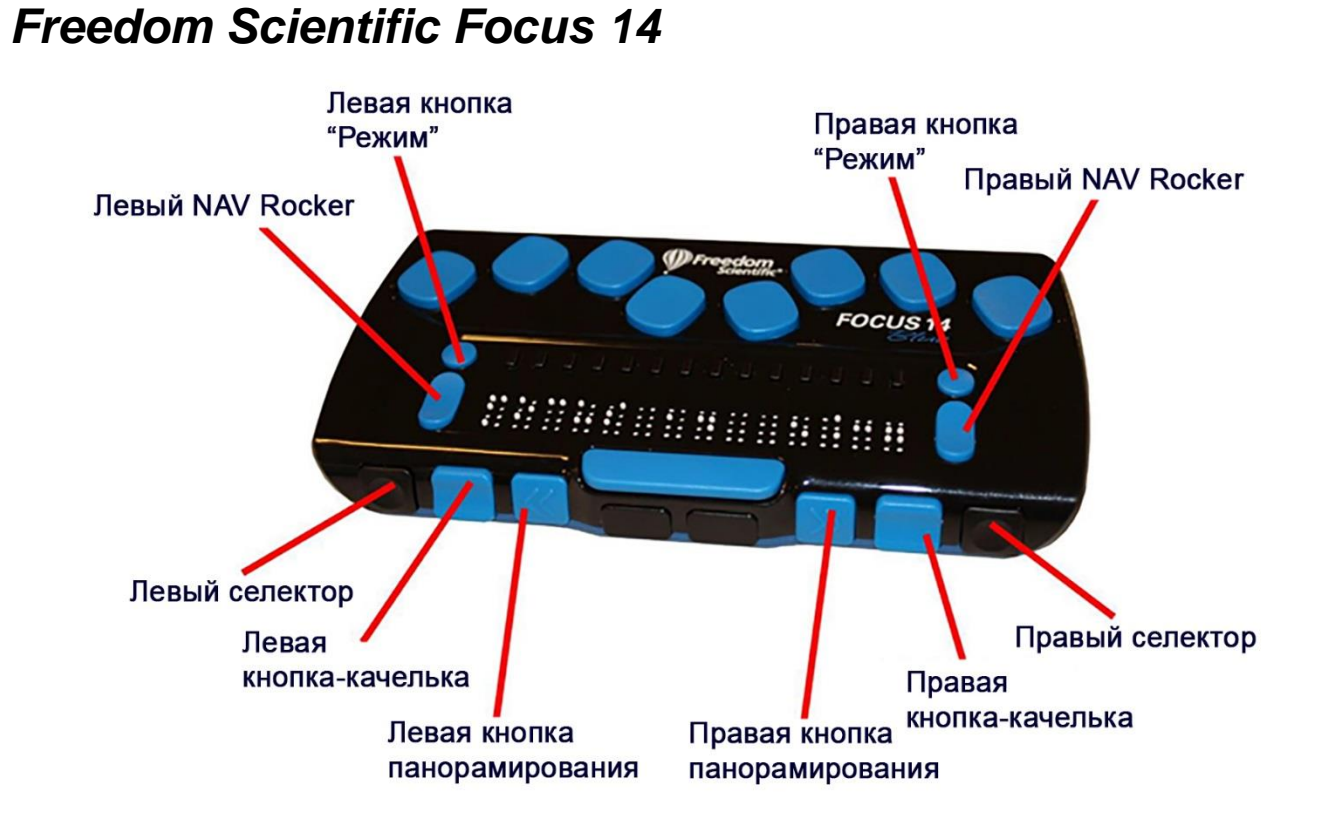

Таблица соответствия элементов управления для Freedom Scientific Focus 14

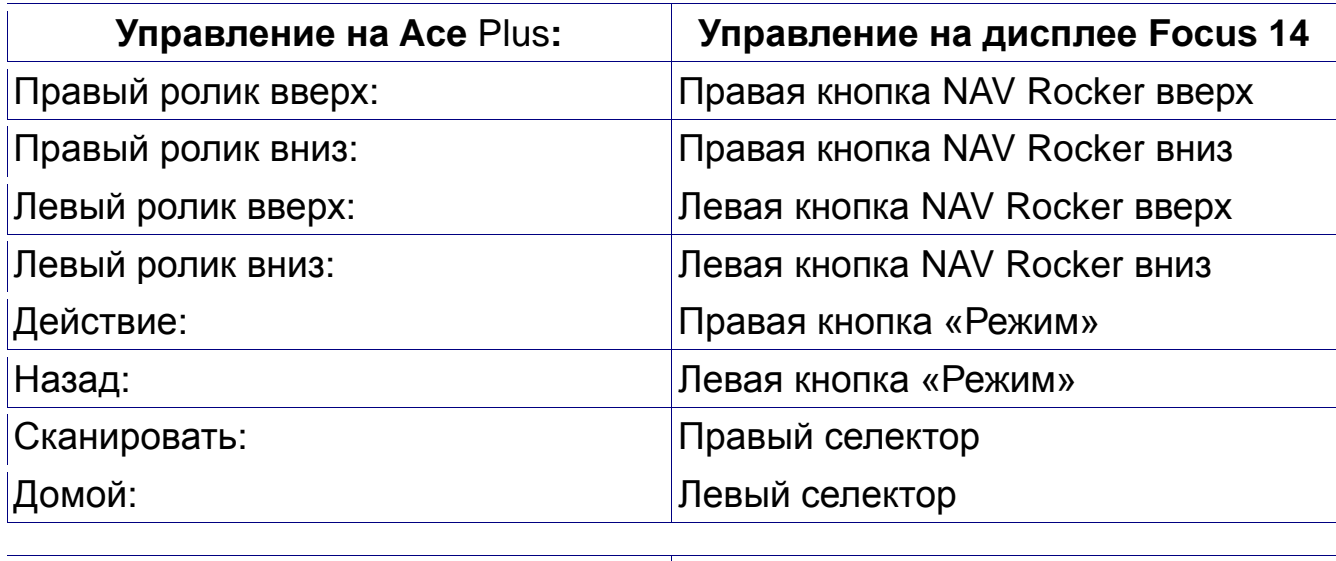

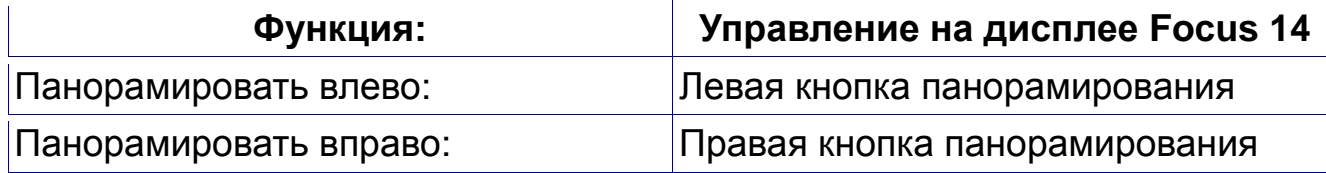

### <span id="page-37-0"></span>*ALVA BC640*

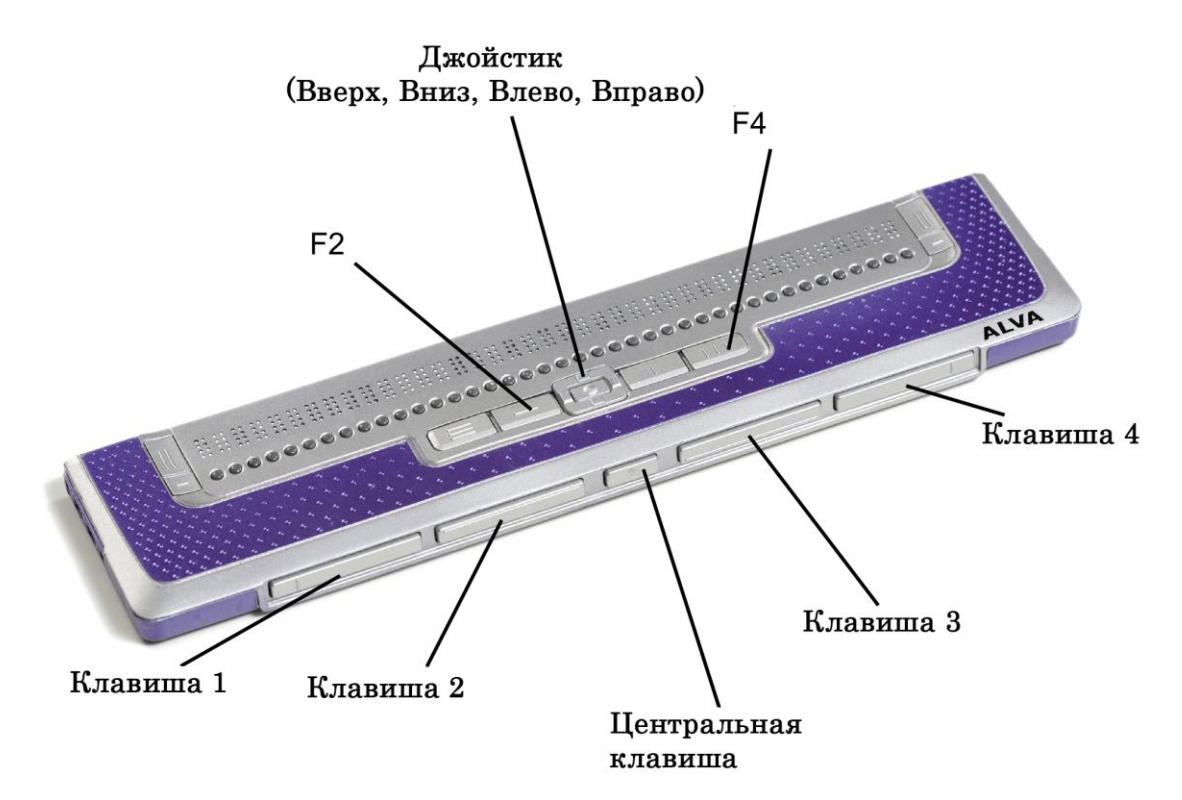

Таблица соответствия элементов управления для ALVA BC640

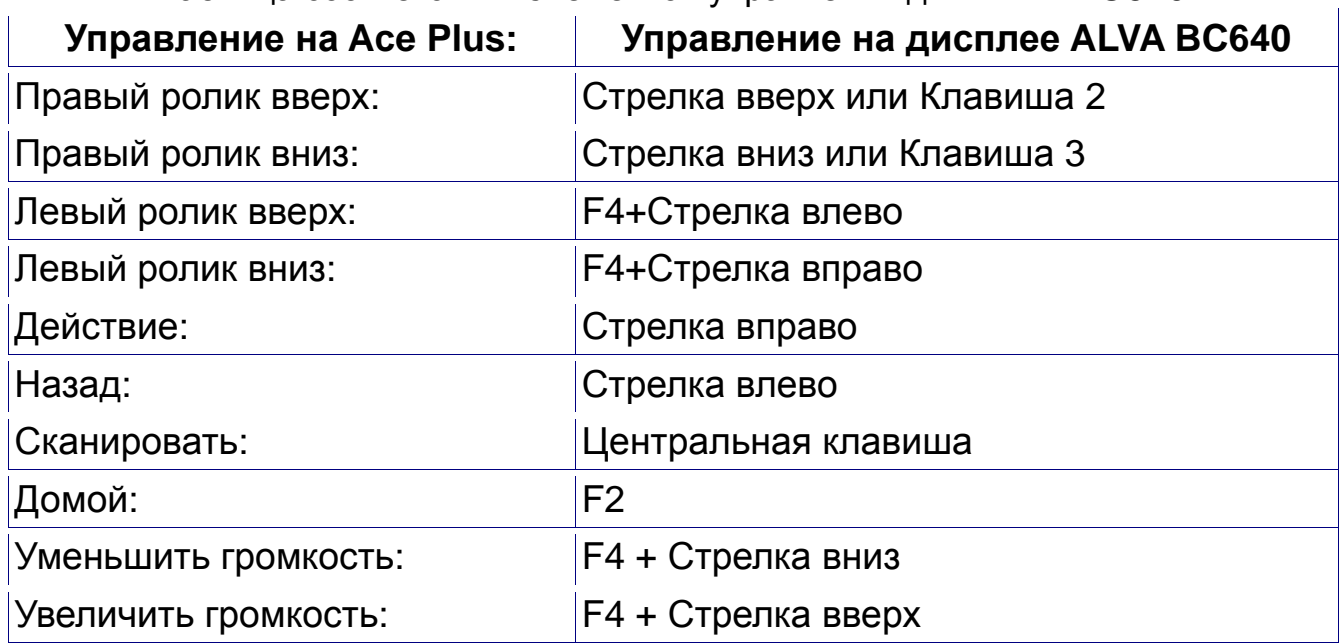

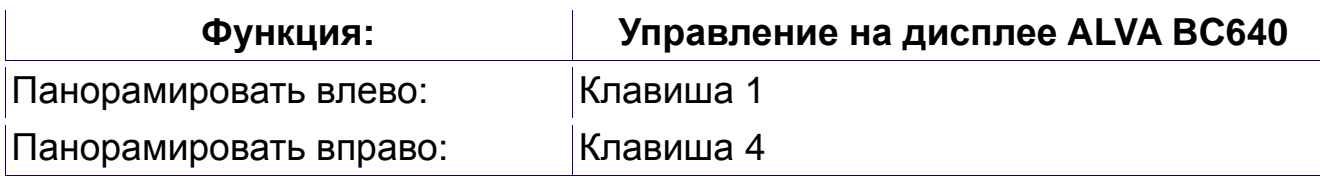

# <span id="page-38-0"></span>*APH Refreshabraille 18*

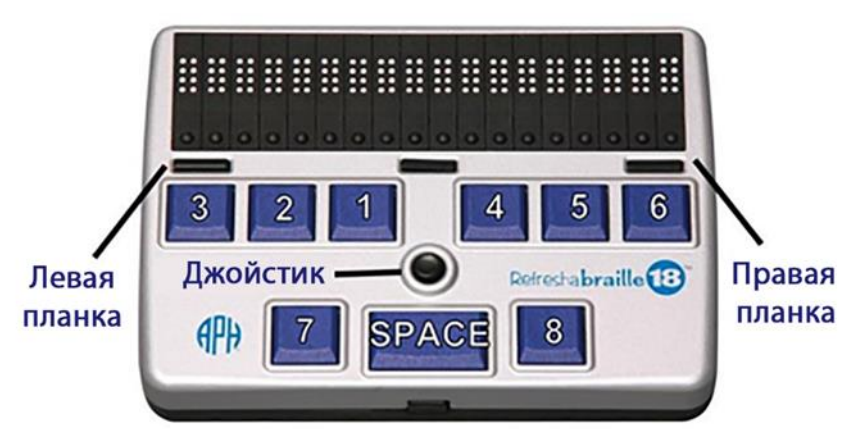

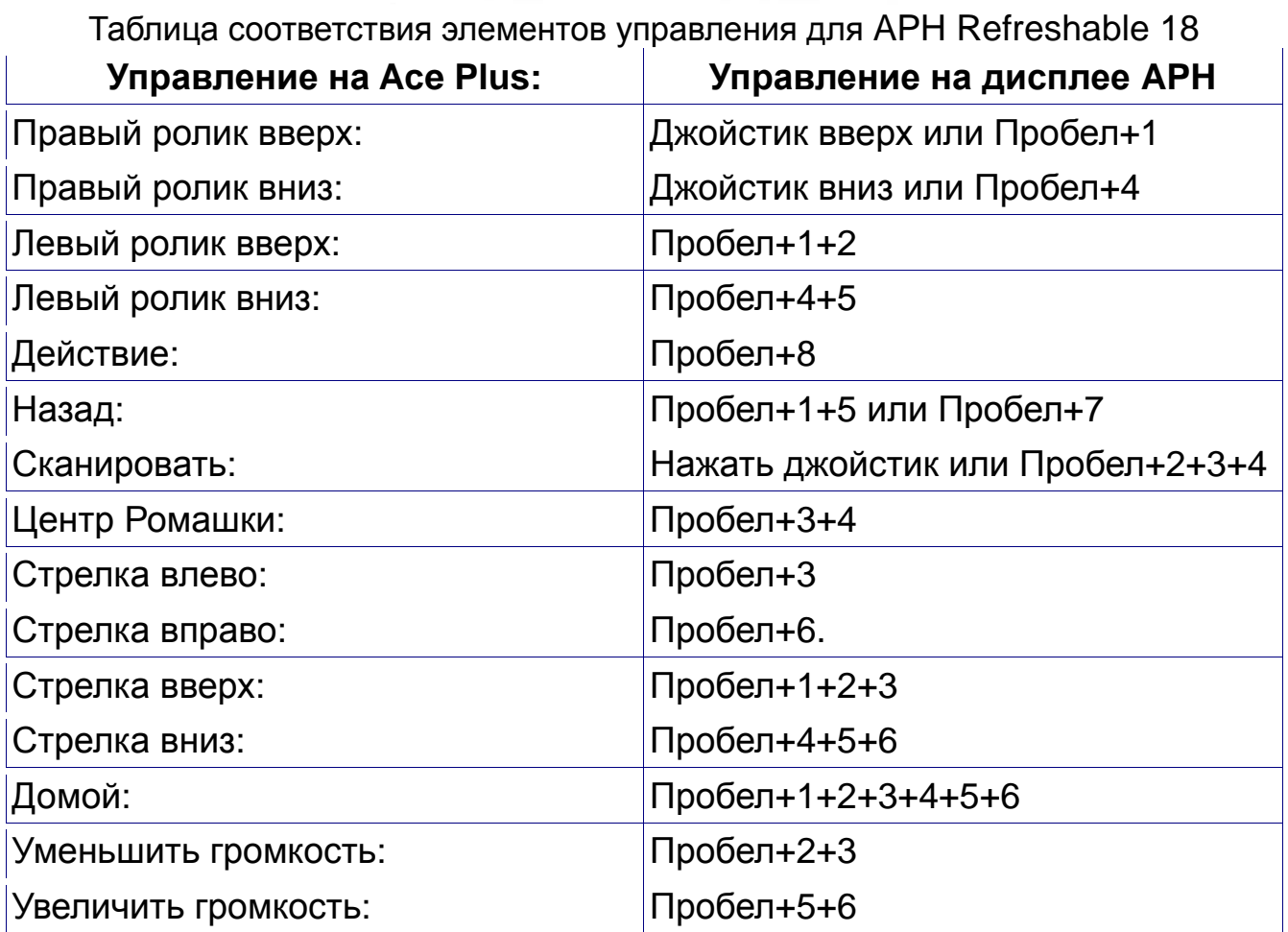

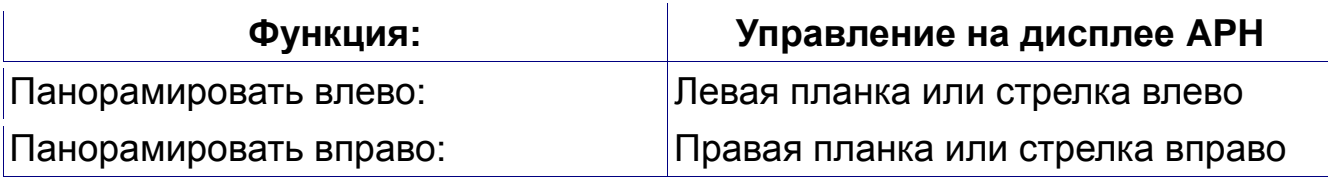

#### <span id="page-39-0"></span>*HIMS Braille Edge 40* Левый джойстик (Вверх или Вниз) Правый джойстик (Вверх или Вниз) Ô  $3<sub>l</sub>$  $\langle 2$  $\triangle$ Назад  $\overline{a}$ 5 SPACE 6 **SPACE SPACE SPACE SPACE SPACE SPACE SPACE SPACE SPACE SPACE SPACE SPACE SPACE SPACE SPACE SPACE SPACE SPACE SPACE SPACE SPACE SPACE SPACE SPACE SPACE SPACE SPACE SPACE SPACE SPACE SPACE SPACE SPACE SPACE SPACE SPACE SPACE** Дополнительно Назад  $\mathbf{G}$ Дополнительно

Таблица соответствия элементов управления для HIMS Braille Edge 40

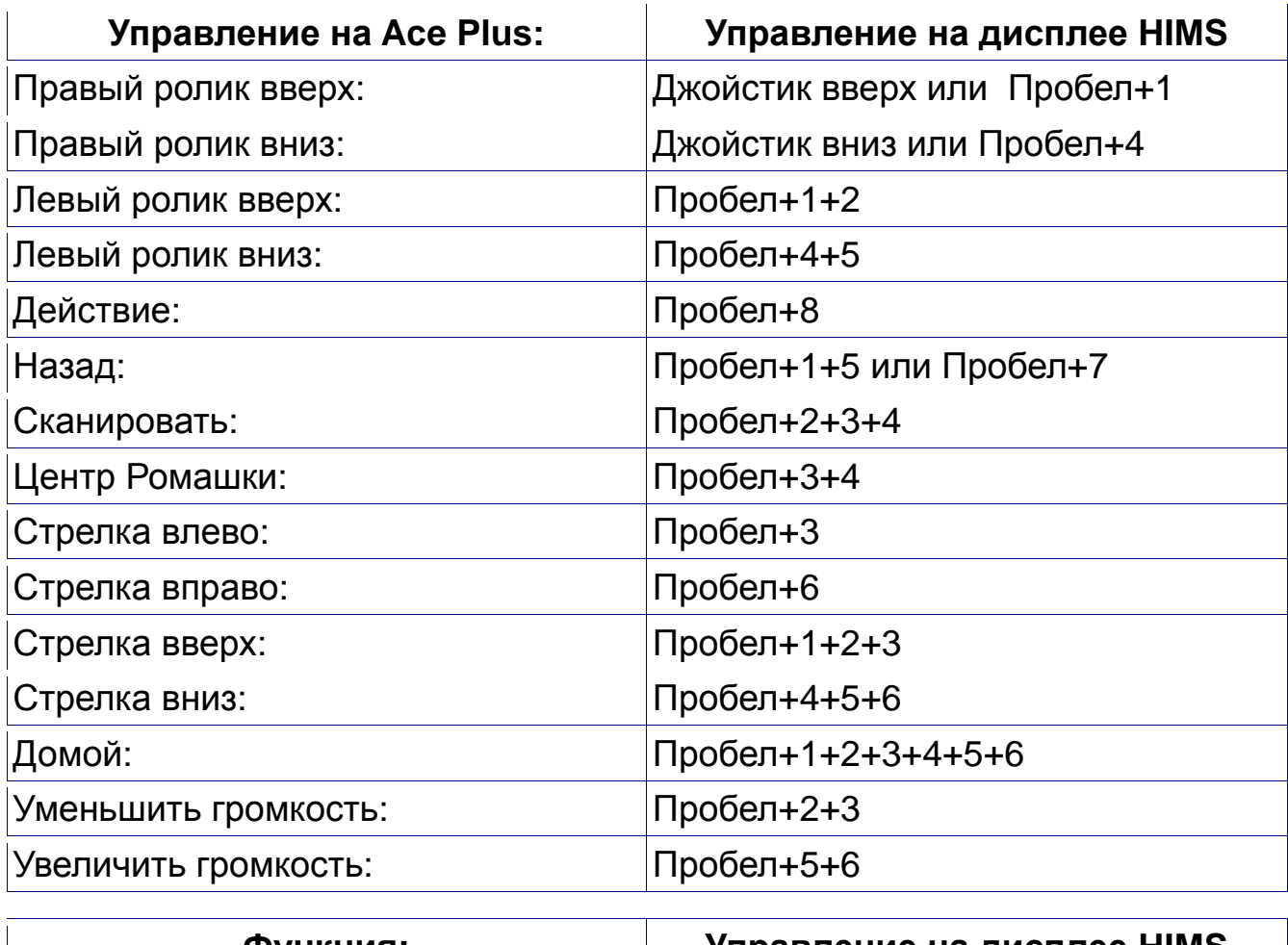

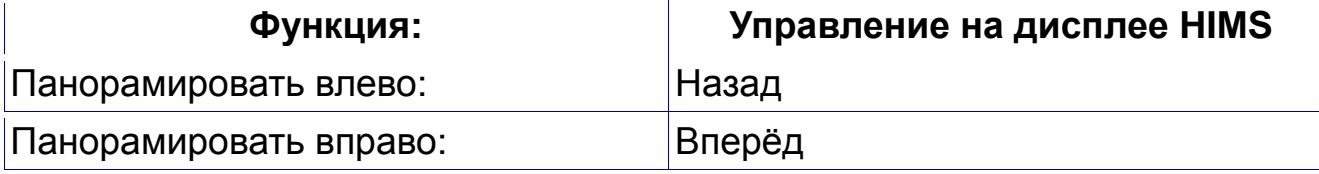

# <span id="page-40-0"></span>*Baum SuperVario2 40/HumanWare/PDI Brailliant 40*

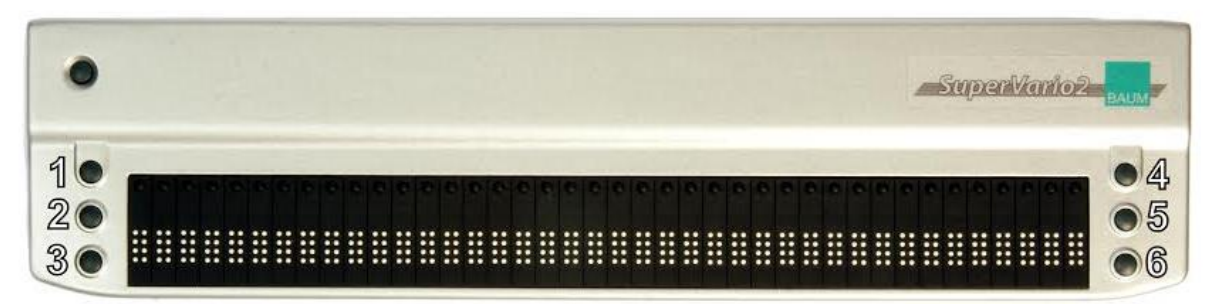

Таблица соответствия элементов управления для Baum SuperVario2 40 и HumanWare/PDI Brailliant 40

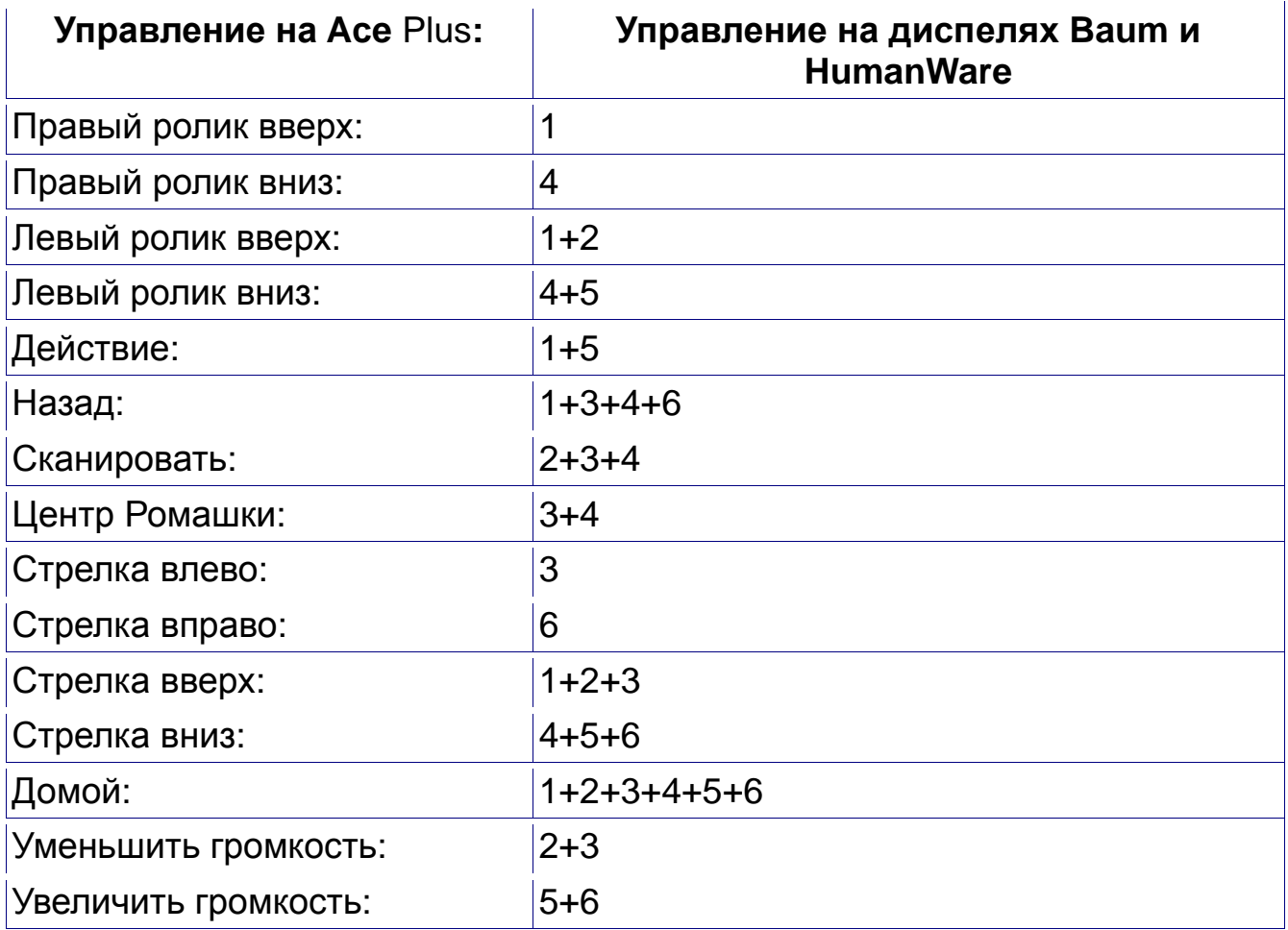

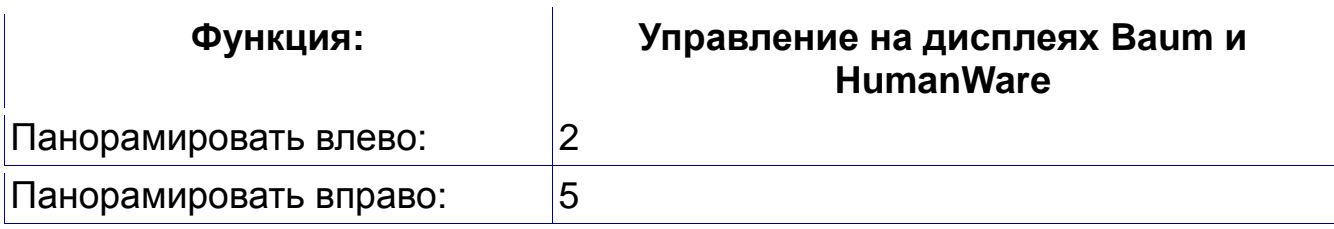

# <span id="page-41-0"></span>*Humanware Brailliant bi40*

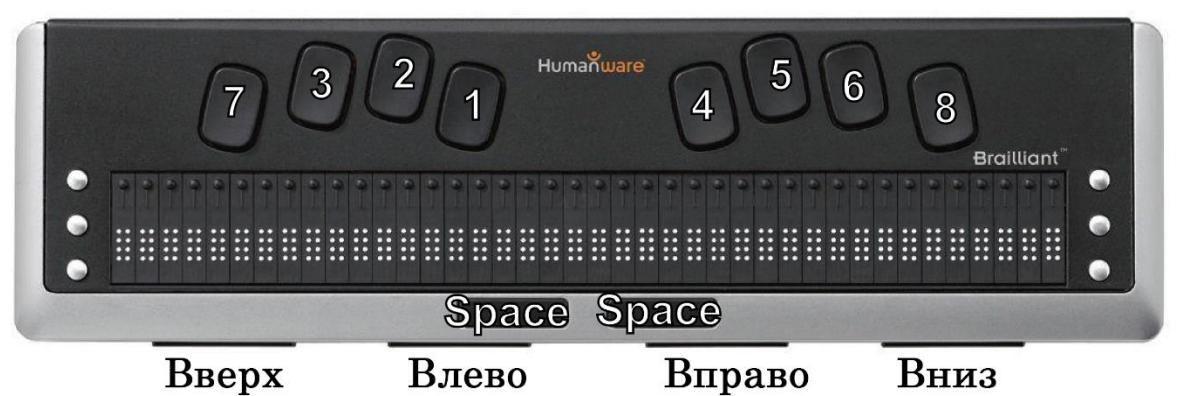

Вверх Таблица соответствия элементов управления для HumanWare Brailliant bi40

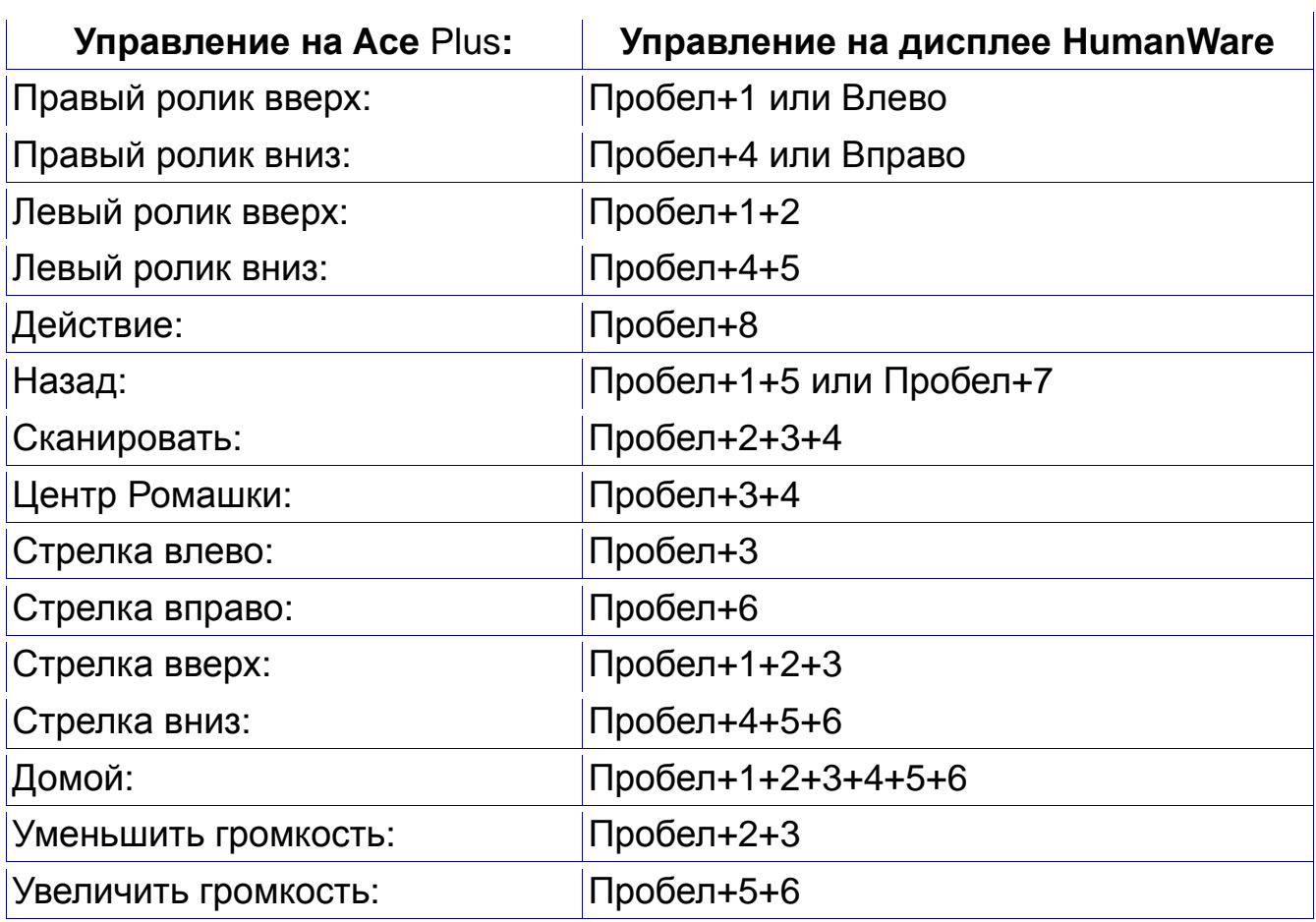

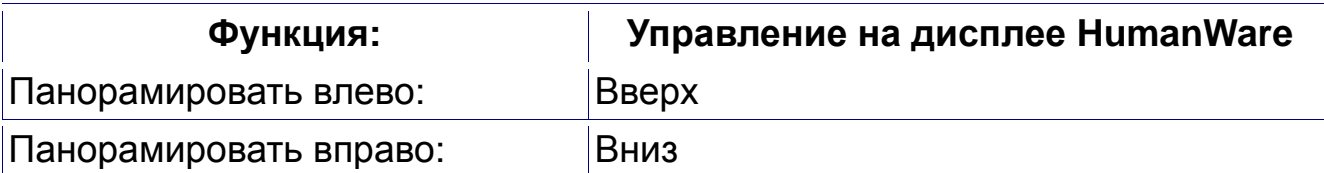

# <span id="page-42-0"></span>**Приложение D: Обслуживание и поддержка**

За технической консультацией вы можете обратиться в службу поддержки компании «Элита Групп». Вы также можете обратиться в службу поддержки Freedom Scientific на английском языке. Перед обращением к службе поддержки рекомендуется ознакомиться с разделом «Приложение B: Устранение неполадок», что позволит решить вашу проблему быстрее.

**Примечание**: Это устройство не имеет обслуживаемых пользователем компонентов. Любые несанкционированные попытки обслуживать или заменять внутренние компоненты могут привести к аннулированию гарантии.

Чтобы связаться со службой поддержки Freedom Scientific через Web, посетите сайт **[www.FreedomScientific.com](http://www.freedomscientific.com/)**, выберите **«**Support» и заполните форму отправки вопроса.

Чтобы связаться со службой поддержки Freedom Scientific по электронной почте, отправьте ваш вопрос по адресу **[Support@FreedomScientific.com](mailto:Support@FreedomScientific.com)**.

#### **Контакты службы поддержки «Элита Групп»**

Наш сайт: [www.elitagroup.ru](http://www.elitagroup.ru/)

Электронная почта: support@elitagroup.ru

Телефон: +7 (495) 748-96-77

При звонке, пожалуйста, приготовьте Ваши вопросы и будьте готовы предоставить следующую информацию:

- Наименование товара
- Серийный номер продукта
- Что вы делали, когда возникла проблема
- Как вы пытались решить проблему

Чтобы зарегистрировать ваш продукт, пожалуйста, посетите сайт **[www.freedomscientific.com/forms/ProductRegistration.](http://www.freedomscientific.com/forms/ProductRegistration)**